# <span id="page-0-0"></span>**Dell Precision™ R5400 Servicehandbok**

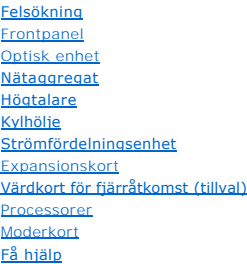

[Innan du arbetar inuti datorn](file:///C:/data/systems/wsr5400/sw/sm/html/before.htm#wp1180129) [Datorkåpa](file:///C:/data/systems/wsr5400/sw/sm/html/cover.htm#wp1180512) [Hårddiskar](file:///C:/data/systems/wsr5400/sw/sm/html/hdd.htm#wp1180902) [Kontrollpanelenhet](file:///C:/data/systems/wsr5400/sw/sm/html/ctrlpnl.htm#wp1183861) [Central stödbygel](file:///C:/data/systems/wsr5400/sw/sm/html/brace.htm#wp1183685) [Kylfläktar](file:///C:/data/systems/wsr5400/sw/sm/html/fans.htm#wp1183393) [Expansionskortlådor](file:///C:/data/systems/wsr5400/sw/sm/html/cardcage.htm#wp1180492) [Expansionskort](file:///C:/data/systems/wsr5400/sw/sm/html/cards.htm#wp1182942)s förlängningskort [Systemminne](file:///C:/data/systems/wsr5400/sw/sm/html/memory.htm#wp1181155) [Batteri](file:///C:/data/systems/wsr5400/sw/sm/html/battery.htm#wp1180474) [Söka efter information](file:///C:/data/systems/wsr5400/sw/sm/html/findinfo.htm#wp1199605)

## **Noteringar, anmärkningar och varningar**

**OBS!** En notering innehåller viktig information som kan hjälpa dig att få ut mer av din dator.

ANMÄRKNING: En anmärkning anger antingen risk för skada på maskinvara eller förlust av data och förklarar hur du kan undvika problemet.

**VARNING! En varning signalerar risk för skada på egendom eller person, eller livsfara.**

Om du har köpt en Dell™ n Series-dator gäller inte den information i detta dokument som rör Microsoft® Windows® operativsystem.

## **Informationen i det här dokumentet kan komma att ändras. © 2008 Dell Inc. Med ensamrätt.**

Återgivning av det här materialet i någon form utan skriftligt tillstånd från Dell Inc. är strängt förbjuden.

Varumärken som används i texten: Dell, DELL-logotypen, Inspiron, Dell Precision, DellConnect, Dimension, OptiPlex, Latitude, PowerEdge, PowerVault, PowerApp, Dell OpenManage och<br>YOURS IS HERE-logotypen är varumärken som ti

Övriga varumärken kan användas i dokumentet som hänvisning till antingen de enheter som gör anspråk på varumärkena eller deras produkter. Dell Inc. frånsäger sig allt ägarintresse av andra varumärken än sina egna.

### **Modell WMTE01**

**Juni 2008 Rev. A00**

### <span id="page-1-0"></span> **Batteri Dell Precision™ R5400 Servicehandbok**

**O** Byta ut batteriet

VARNING! Bara utbildade servicetekniker är auktoriserade att ta bort datorkåpan och hantera komponenter inuti datorn. Innan du utför något<br>arbete inuti datorn läser du säkerhetsanvisningarna som medföljde datorn. Mer säker

Datorns batteri är ett 3,0-volts knappcellsbatteri.

# <span id="page-1-1"></span>**Byta ut batteriet**

- VARNING! Det finns risk för att ett nytt batteri exploderar om det sätts i felaktigt. Byt endast ut batteriet mot ett av samma eller motsvarande typ<br>som rekommenderas av tillverkaren. Kassera förbrukade batterier i enlighe
- 1. Fortsätt enligt beskrivningen i **[Innan du arbetar inuti datorn](file:///C:/data/systems/wsr5400/sw/sm/html/before.htm#wp1180129)**.

Θ **ANMARKNING:** Om du bänder upp batteriet ur sockeln med ett trubbigt föremål är det viktigt att du inte vidrör moderkortet. Se till att föremålet<br>verkligen sitter mellan batteriet och sockeln innan du försöker bända bort b

**ANMÄRKNING:** Du undviker att batterikontakten skadas genom att hålla i kontakten stadigt då du sätter i eller tar ur ett batteri.

- 2. Ta bort batteriet.
	- a. Stöd batterikontakten genom att trycka kontaktens pluspol nedåt.
	- b. Håll i batterikontakten, tryck batteriet mot kontaktens pluspol och bänd loss det från den negativa polens hållare.

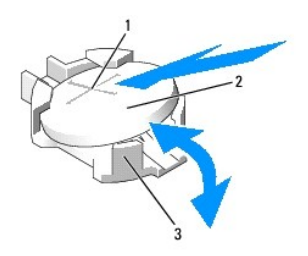

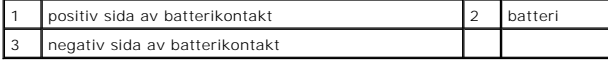

**ANMÄRKNING:** Du undviker att batterikontakten skadas genom att hålla i kontakten stadigt då du sätter i eller tar ur ett batteri.

- 3. Sätt i det nya batteriet.
	- a. Stöd batterikontakten genom att trycka kontaktens pluspol nedåt.
	- b. Håll batteriet med "+" uppåt och för in det under hållarna vid kontaktens pluspol.
	- c. Tryck batteriet rakt ned i kontakten tills det kläms på plats.
- 4. Ta bort datorkåpan (se [Installera datorkåpan](file:///C:/data/systems/wsr5400/sw/sm/html/cover.htm#wp1180134)).
- 5. Koppla datorn till eluttaget igen. Starta den och eventuell ansluten kringutrustning.
- 6. Öppna systeminställningsprogrammet och kontrollera att batteriet fungerar som det ska (mer information om hur du öppnar och använder systeminställningsprogrammet finns i *Dell-teknikhandboken*).
- 7. Ange rätt tid och datum i systeminställningsprogrammets fält **Time** och **Date**.
- 8. Stäng systeminställningsprogrammet.
- 9. Du testar det nyinstallerade batteriet genom att stänga av datorn och koppla ifrån den från eluttaget i minst en timme.
- 10. Efter en timme ansluter du datorn till eluttaget igen och startar den.
- 11. Oppna systeminställningsprogrammet och kontrollera tid och datum. Ar inställningarna fortfarande fel söker du information om teknisk support i<br>[Kontakta Dell](file:///C:/data/systems/wsr5400/sw/sm/html/help.htm#wp1112754).

### <span id="page-3-0"></span> **Innan du arbetar inuti datorn Dell Precision™ R5400 Servicehandbok**

- Rekommenderade verktvg
- Det här behöver du veta för din säkerhet

**VARNING! Bara utbildade servicetekniker är auktoriserade att ta bort datorkåpan och hantera komponenter inuti datorn. Innan du utför något arbete inuti datorn läser du säkerhetsanvisningarna som medföljde datorn. Mer säkerhetsinformation, hittar du under Regulatory Compliance Homepage på www.dell.com/regulatory\_compliance.**

I det här dokumentet beskrivs hur du tar bort och installerar komponenter i datorn. Om inget annat nämns förutsätter varje procedur följande:

- l Du har genomfört stegen i det här avsnittet.
- l Du har läst säkerhetsinformationen som medföljde datorn.
- l Du har redan tagit bort originalet om det fanns installerat innan du byter en komponent.

**OBS!** Färgen på datorn och vissa komponenter kan skilja sig från de som visas i det här dokumentet.

## <span id="page-3-1"></span>**Rekommenderade verktyg**

Procedurerna i detta dokument kan kräva att följande verktyg används:

- l Liten spårskruvmejsel
- l Krysspårmejsel (Phillips)
- l Liten plastsrits
- l BIOS-uppdatering (se Dells supportwebbplats på adressen **support.dell.com**)

## <span id="page-3-2"></span>**Det här behöver du veta för din säkerhet**

Använd följande säkerhetsanvisningar som hjälp att skydda dig och datorn mot skador.

- **A** VARNING! Innan du utför någon av åtgärderna i det här avsnittet läser du igenom och följer säkerhetsanvisningarna som medföljde datorn. Mer **säkerhetsinformation, hittar du under Regulatory Compliance Homepage på www.dell.com/regulatory\_compliance.**
- **ANMARKNING:** Reparationer av datorn får endast utföras av kvalificerade servicetekniker. Bara utbildade servicetekniker är auktoriserade att ta bort<br>datorkåpan och hantera komponenter inuti datorn. Skada som orsakas av se täcks inte av garantin.
- **ANMARKNING:** Undvik elektrostatiska urladdningar genom att jorda dig själv. Använd ett antistatarmband eller vidrör en omålad metallyta (till exempel<br>en kontakt på datorns baksida) med jämna mellanrum.
- **ANMÄRKNING:** Hantera komponenter och kort varsamt. Rör inte komponenterna eller kontakterna på ett kort. Håll ett kort i dess kanter eller med hjälp av dess metallmonteringskonsol. Håll alltid komponenten, t.ex. en processor, i kanterna och aldrig i stiften.
- **ANMÄRKNING:** Dra i kontakten eller den räfflade öglan, inte i själva kabeln, när du kopplar bort en kabel. För kabelkontakter med låsflikar trycker du flikarna inåt för att lossa kontakten. När du ansluter eller kopplar från en kabel ser du till att kontakten är rätt inriktad för att undvika att kontakten och/eller stiften skadas.
- 1. Stäng av datorn.
	- l *I Microsoft Windows Vista*®, klicka på**Start** , klicka på pilikonen och klicka sedan på **Stäng av** för att stänga av datorn.
	- <sup>l</sup> *I Microsoft*® *Windows*® *XP*, klicka på **Start**® **Stäng av**® **Stäng av**.

**OBS!** Se till att datorn är avstängd och inte i energisparläge. Om du inte kan stänga av datorn med operativsystemet håller du strömknappen intryckt i 6 sekunder.

2. Koppla loss datorn och alla anslutna enheter från eluttagen.

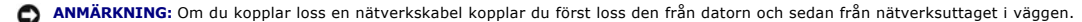

- 3. Koppla bort eventuella nätverkskablar från datorn.
- 4. I tillämpliga fall tar du bort datorn från racket (instruktioner finns i *rackinstallationsguiden*).

**VARNING! Undvik elektriska stötar genom att alltid koppla loss datorn från eluttaget innan du tar av kåpan.**

- 5. Ta bort en eventuell främre infattning (se [Ta bort frontpanelen\)](file:///C:/data/systems/wsr5400/sw/sm/html/bezel.htm#wp1180121).
- 6. [Ta bort datorkåpan](file:///C:/data/systems/wsr5400/sw/sm/html/cover.htm#wp1180121) (se Ta bort datorkåpan).

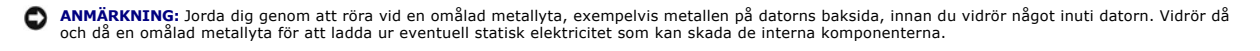

7. När du är klar med arbetet inuti datorn sätter du tillbaka datorkåpan och den främre infattningen samt ansluter datorn och dess kringutrustning till sina eluttag.

### <span id="page-5-0"></span> **Frontpanel Dell Precision™ R5400 Servicehandbok**

**Ta bort frontpanelen** 

- **O** Installera frontpanelen
- VARNING! Bara utbildade servicetekniker är auktoriserade att ta bort datorkåpan och hantera komponenter inuti datorn. Innan du utför något<br>arbete inuti datorn läser du säkerhetsanvisningarna som medföljde datorn. Mer säker

Ett lås på frontpanelen hindrar åtkomst till strömbrytaren, den optiska enheten, de två USB-kontakterna på frontpanelen och hårddisken/hårddiskarna. En<br>uppsättning med lampor på framsidan, synliga genom frontpanelen, anger

Datorn levereras utan frontpanelen monterad. Den måste monteras då datorn installeras.

## <span id="page-5-1"></span>**Ta bort frontpanelen**

- 1. Lås upp frontpanelen med dess nyckel.
- 2. Tryck på bygeln vid frontpanelens vänstra sida.
- 3. Vrid frontpanelens vänstra sida bort från datorn så att den högra änden lossar.
- 4. Dra loss frontpanelen från datorn.

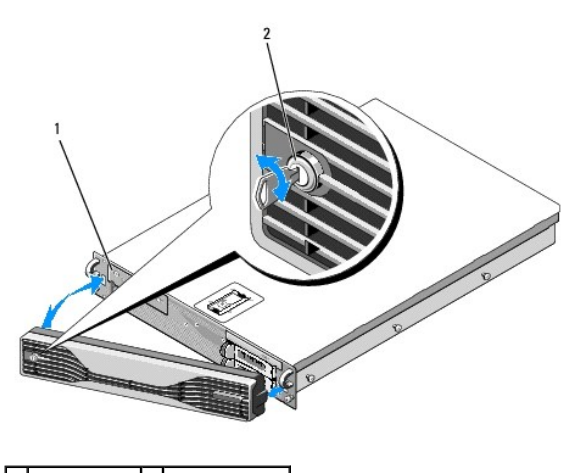

1 statuslampor 2 frontpanels lås

## <span id="page-5-2"></span>**Installera frontpanelen**

Du installerar frontpanelen genom att utföra ovanstående moment i omvänd ordning.

**OBS!** Nycklarna till en ny frontpanel är fästa inuti panelen vid leverans.

### <span id="page-6-0"></span> **Central stödbygel Dell Precision™ R5400 Servicehandbok**

- [Ta bort den centrala stödbygeln](#page-6-1)
- **Installera den centrala stödbygeln**
- VARNING! Bara utbildade servicetekniker är auktoriserade att ta bort datorkåpan och hantera komponenter inuti datorn. Innan du utför något<br>arbete inuti datorn läser du säkerhetsanvisningarna som medföljde datorn. Mer säker

# <span id="page-6-1"></span>**Ta bort den centrala stödbygeln**

- 1. Fortsätt enligt beskrivningen i [Innan du arbetar inuti datorn](file:///C:/data/systems/wsr5400/sw/sm/html/before.htm#wp1180129).
- 2. Tryck inåt på de blå låsknapparna i bygelns båda ändar och lyft av den från datorn.

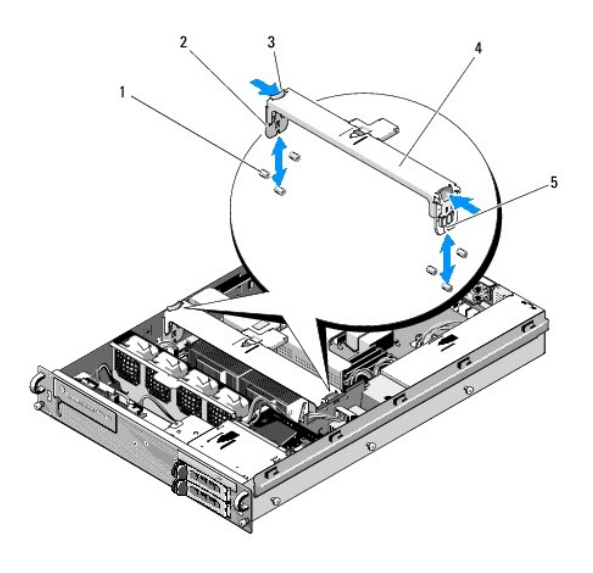

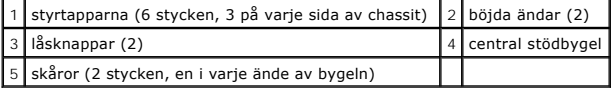

# <span id="page-6-2"></span>**Installera den centrala stödbygeln**

- 1. Rikta bygeln så att de böjda ändarna glider ner mellan styrtapparna.
- 2. Skjut ner bygeln tills den snäpper på plats.

## <span id="page-7-0"></span> **Expansionskortlådor Dell Precision™ R5400 Servicehandbok**

- [Ta bort en expansionskortlåda](#page-7-1)
- [Installera en expansionskortlåda](#page-8-0)
- VARNING! Bara utbildade servicetekniker är auktoriserade att ta bort datorkåpan och hantera komponenter inuti datorn. Innan du utför något<br>arbete inuti datorn läser du säkerhetsanvisningarna som medföljde datorn. Mer säker

Datorn har två expansionskortlådor: en märkt "outer" (yttre) och en märkt "center" (central). Båda tas bort på samma sätt.

## <span id="page-7-1"></span>**Ta bort en expansionskortlåda**

**OBS!** Du måste ta bort alla expansionskort från expansionskortlådan innan du tar bort expansionskortlådan från datorn.

- 1. Fortsätt enligt beskrivningen i **[Innan du arbetar inuti datorn](file:///C:/data/systems/wsr5400/sw/sm/html/before.htm#wp1180129)**.
- 2. Lyft de två låsbyglarna på expansionskortlådan.

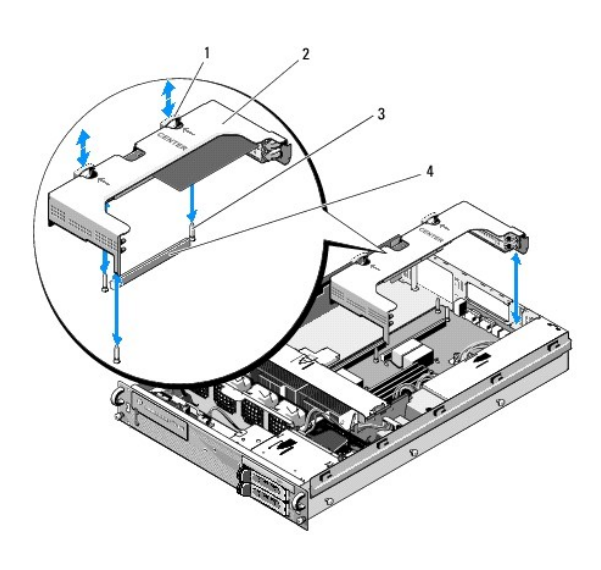

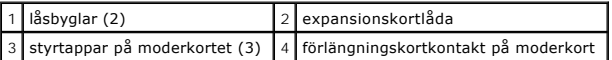

3. Lyft lådan rakt uppåt, men inte helt ut ur chassit förrän du har kopplat ifrån alla sladdar som är anslutna till expansionskortet.

4. Koppla ifrån alla kablar anslutna till expansionskort i lådan och lyft lådan helt ur chassit.

**OBS!** Om tillämpligt för du ytterlådans strömkontakter P5 och/eller P6 genom öppningen i lådans ena ände medan du lyfter lådan helt ur chassit.

**OBS!** Du kopplar ifrån strömkablarna genom att trycka på kabelkontaktens spärr. Dra inte i kablarna.

<span id="page-8-1"></span>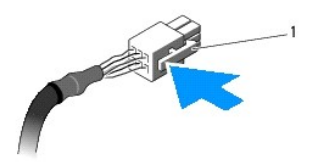

1 kabelkontakts spärr

# <span id="page-8-0"></span>**Installera en expansionskortlåda**

1. Anslut alla kablar till expansionskort installerade i lådan, om tillämpligt.

**OBS!** Den yttre expansionskortlådan har två öppningar i ena änden för att leda strömkablarna P5 och/eller P6 till eventuellt installerade expansionskort.

2. Rikta in styrspåren på expansionskortlådans båda sidor mot moderkortets styrtappar och sänk ner lådan.

**OBS!** Den centrala expansionskortlådan har tre styrspår för tre styrtappar på moderkortet. Den yttre kortlådan har två styrspår för två tappar på moderkortet.

- 3. Tryck lådan neråt så att förlängningskortet sätts i moderkortets förlängningskortkontakt.
- 4. Tryck de blå låsbyglarna neråt in i lådan.

### <span id="page-9-0"></span> **Expansionskort Dell Precision™ R5400 Servicehandbok**

- [Installationsanvisningar för expansionskort](#page-9-1)
- **O** Installera ett expansionsko
- **Ta bort ett expansionskort**
- VARNING! Bara utbildade servicetekniker är auktoriserade att ta bort datorkåpan och hantera komponenter inuti datorn. Innan du utför något<br>arbete inuti datorn läser du säkerhetsanvisningarna som medföljde datorn. Mer säker

Datorn finns med ett eller två PCIe-kort (PCI Express) installerade i den yttre expansionskortlådan. Det finns två konfigurationsalternativ för den centrala expansionskortlådan:

- l Ett PCIe- och ett PCI-X-kort
- l Ett PCI- och ett PCI-X-kort

## <span id="page-9-1"></span>**Installationsanvisningar för expansionskort**

*OBS!* Expansionskortplatserna har inte hot-plug-funktion.

- **OBS!** Alla expansionskortplatser rymmer fullängdskort.
- **OBS!** Datorn kan förses med upp till två RAID-expansionskort för extern lagring.

## <span id="page-9-2"></span>**Installera ett expansionskort**

*OBS!* Expansionskort installeras på samma sätt i den yttre och den centrala expansionskortlådan.

- 1. Fortsätt enligt beskrivningen i **[Innan du arbetar inuti datorn](file:///C:/data/systems/wsr5400/sw/sm/html/before.htm#wp1180129)**.
- 2. Packa upp expansionskortet och förbered det för installation.

Instruktioner finns i dokumentationen till kortet.

- 3. Ta bort expansionskortlådan (se [Ta bort en expansionskortlåda](file:///C:/data/systems/wsr5400/sw/sm/html/cardcage.htm#wp1180224)).
- 4. Lossa spärren ovanpå expansionskortplatsen och ta bort täckbrickan.

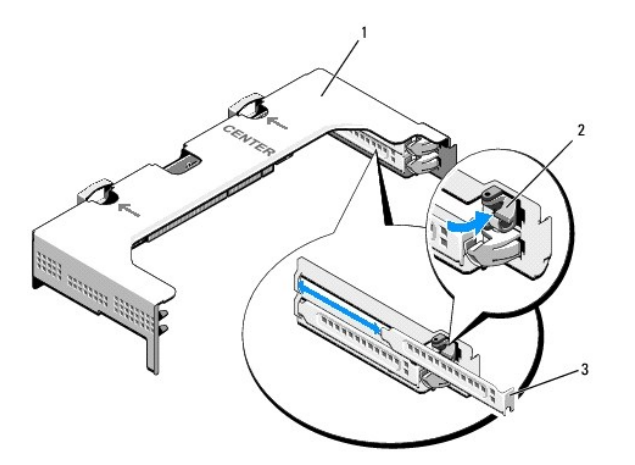

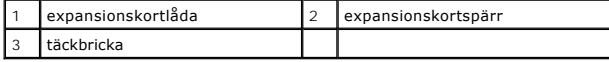

### <span id="page-10-1"></span>5. Installera expansionskortet:

- a. Om expansionskortet är av fullängd ska dess framkant ligga i kant med den främre kortstyrningen.
- b. Placera expansionskortet med kontakten på kortets kant riktad mot förlängningskortets expansionskortkontakt.
- c. För in kontakten på kortets kant så att den sitter stadigt i förlängningskortets kontakt, så att kortet sitter ordenligt på plats.
- d. När kortet sitter på plats i kontakten stänger du expansionskortplatsens spärr.

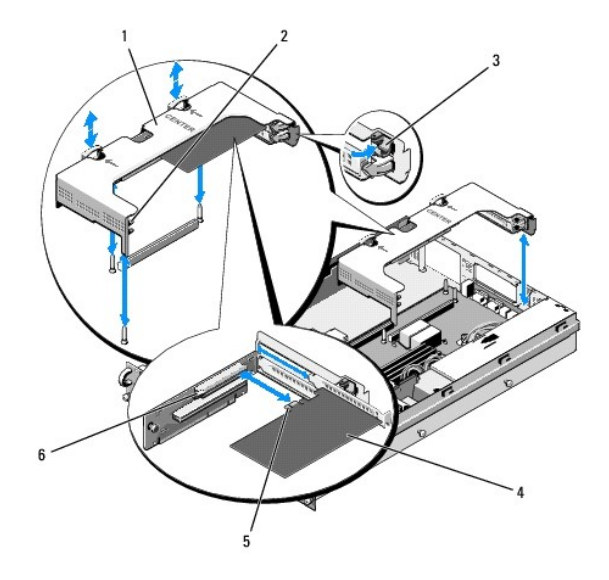

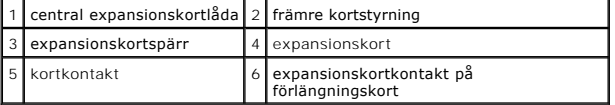

6. Anslut alla kablar för det nya expansionskortet och alla redan installerade kort.

Information om kortets kabelkontakter finns i dokumentationen till kortet.

## <span id="page-10-0"></span>**Ta bort ett expansionskort**

- 1. Fortsätt enligt beskrivningen i [Innan du arbetar inuti datorn](file:///C:/data/systems/wsr5400/sw/sm/html/before.htm#wp1180129).
- 2. Ta bort expansionskortlådan (se [Ta bort en expansionskortlåda](file:///C:/data/systems/wsr5400/sw/sm/html/cardcage.htm#wp1180224)).
- 3. Frigör expansionskortet:
	- a. Öppna expansionskortets spärr.
	- b. Ta tag i expansionskortets övre hörn och ta bort det från expansionskortkontakten.
- 4. Om du tar bort kortet permanent installerar du en täckbricka i metall över den tomma expansionsplatsen och låser expansionskortets spärr.

OBS! Du măste montera en täckbricka över en tom expansionsplats för att uppfylla kraven för FCC:s (Federal Communications Commission)<br>certifiering av datorn. Täckbrickan håller också damm och smuts borta från datorn och bi

# <span id="page-11-0"></span> **Datorkåpa**

**Dell Precision™ R5400 Servicehandbok** 

- **O** Ta bort datorkåpan
- [Installera datorkåpan](#page-11-2)
- VARNING! Bara utbildade servicetekniker är auktoriserade att ta bort datorkåpan och hantera komponenter inuti datorn. Innan du utför något<br>arbete inuti datorn läser du säkerhetsanvisningarna som medföljde datorn. Mer säker

# <span id="page-11-1"></span>**Ta bort datorkåpan**

- 1. Stäng av datorn och ansluten kringutrustning och koppla ifrån datorn från eluttag och kringutrustning.
- 2. Ta bort en eventuell främre infattning (se [Ta bort frontpanelen\)](file:///C:/data/systems/wsr5400/sw/sm/html/bezel.htm#wp1180121).
- 3. Du tar bort datorkåpan genom att vrida låsvredet motsols till olåst läge.
- 4. Lyft spärren på datorns ovansida.

**OBS!** Kåpan glider något bakåt när du lyfter spärren.

5. Ta tag i kåpan på båda sidorna och lyft den försiktigt bort från chassit.

# <span id="page-11-2"></span>**Installera datorkåpan**

- 1. Lyft kåpans spärr.
- 2. Placera kåpan på datorn med kåpan position något bakåt så att den går fri från chassits inpassningskrokar och ligger an mot datorchassit.
- 3. Tryck ner spärren så att kåpan låses fast.
- 4. Vrid låsvredet medsols så att kåpan låses fast.
- 5. [Installera frontpanelen](file:///C:/data/systems/wsr5400/sw/sm/html/bezel.htm#wp1180158) (se **Installera frontpanelen**).

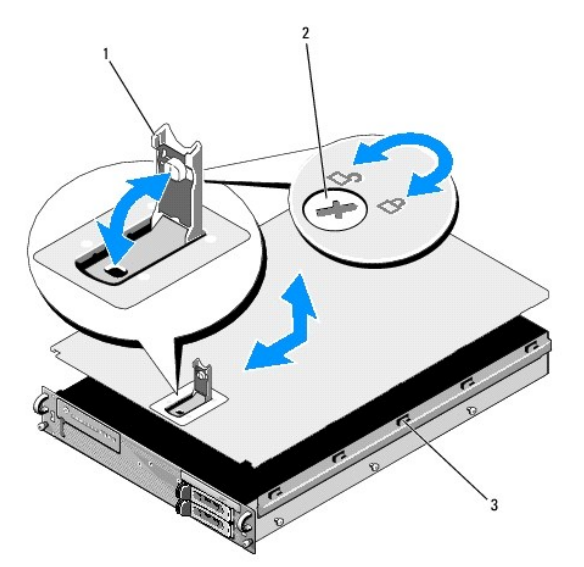

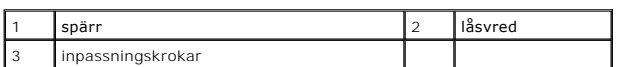

## <span id="page-13-0"></span> **Kontrollpanelenhet Dell Precision™ R5400 Servicehandbok**

- **Ta bort kontrollpanelenheten**
- **Installera kontrollpanelenhete**

## <span id="page-13-1"></span>**Ta bort kontrollpanelenheten**

- VARNING! Bara utbildade servicetekniker är auktoriserade att ta bort datorkåpan och hantera komponenter inuti datorn. Innan du utför något<br>arbete inuti datorn läser du säkerhetsanvisningarna som medföljde datorn. Mer säker
- 1. Fortsätt enligt beskrivningen i **[Innan du arbetar inuti datorn](file:///C:/data/systems/wsr5400/sw/sm/html/before.htm#wp1180129)**.
- 2. Koppla från kontrollpanelkabeln från kontrollpanelkortet.

**ANMÄRKNING:** Du undviker att skada kabeln genom att dra i kontakten, inte kabeln, när du lossar kontakten.

- a. Tryck på plasttapparna på kabelkontaktens ändar.
- b. Ta försiktigt ut kontakten ur sockeln.
- 3. Koppla bort högtalarkabeln från kontrollpanelkortet.
- 4. Koppla bort den främre USB-kontaktens kabel från kontrollpanelkortet.
- 5. Ta bort skruven som fäster kontrollpanelenheten vid datorns chassi.
- 6. Ta tag i metallbygeln/handtaget och skjut enheten bakåt. Lyft därefter ut enheten ur chassit.

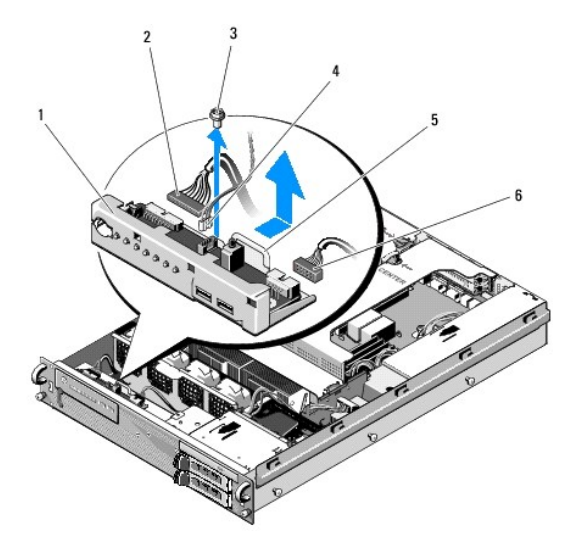

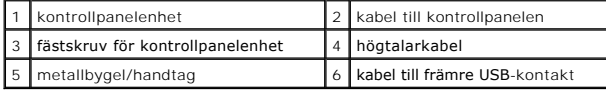

## <span id="page-13-2"></span>**Installera kontrollpanelenheten**

- 1. Placera kontrollpanelenheten i datorchassit, skjut den framåt tills skruvhålen ligger i linje och strömbrytaren passar in i frontpanelens öppning och sätt tillbaka fästskruven.
- 2. Anslut den främre USB-kontaktens kabel till kontrollpanelkortet.
- 3. Anslut kontrollpanelens kabel till kontrollpanelkortet.
- 4. Koppla bort högtalarkabeln från kontrollpanelkortet.

# <span id="page-15-0"></span> **Kylfläktar**

**Dell Precision™ R5400 Servicehandbok** 

- **Ta bort ett fläktpar**
- **Installera ett kylfläkt**
- VARNING! Bara utbildade servicetekniker är auktoriserade att ta bort datorkåpan och hantera komponenter inuti datorn. Innan du utför något<br>arbete inuti datorn läser du säkerhetsanvisningarna som medföljde datorn. Mer säker

Datorn har fyra kylfläktar. Fläktarna är parvis monterade och måste tas bort två i taget. Fläkt 1 och 2 hör ihop och fläkt 3 och 4 hör ihop.

# <span id="page-15-1"></span>**Ta bort ett fläktpar**

- 1. Fortsätt enligt beskrivningen i **[Innan du arbetar inuti datorn](file:///C:/data/systems/wsr5400/sw/sm/html/before.htm#wp1180129)**.
- 2. Lyft den borttagbara fläktkonsolen ur chassit och lägg den åt sidan.
- **OBS!** Fläktarna måste tas bort parvis.
- 3. Skjut en fläkt horisontellt mot datorns front och vicka den försiktigt upp och ner så att dess fyra hörn lossar från tapparna.
- 4. Lossa den sammanhörande fläkten på samma sätt.
- 5. Koppla från fläktarnas kabelkontakter från moderkortet och lyft ut fläktparet ur chassit.

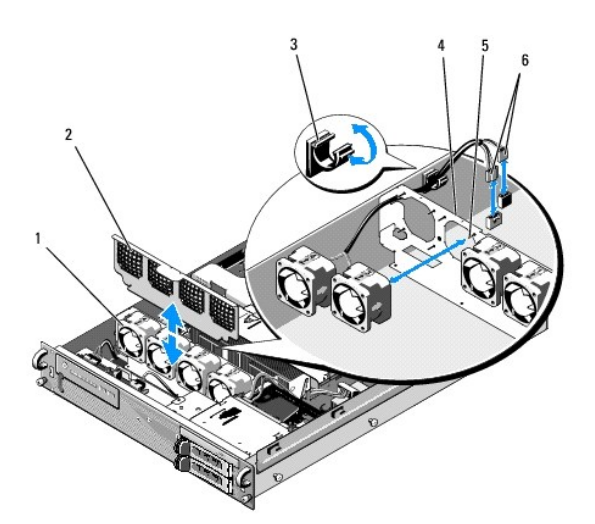

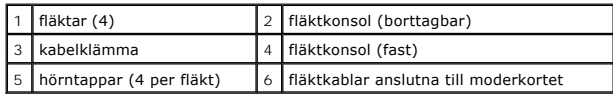

# <span id="page-15-2"></span>**Installera ett kylfläktspar**

- 1. Placera de båda fläktarna i ett par på deras respektive hörntappar.
	- **OBS!** Kontrollera att fläktarnas nummeretiketter är riktade uppåt.
- 2. Dra fläktparets kabel genom hörnspåret högst upp på den (fasta) fläktkonsolen på fläktarnas baksida och anslut kabelkontakterna till moderkortet.
- 3. Skjut den losstagbara fläktkonsolen ner på sin plats i chassit framför raden med fläktar.

# <span id="page-17-0"></span> **Söka efter information**

**Dell Precision™ R5400 Servicehandbok** 

**OBS!** Vissa funktioner eller media kan vara tillval och medföljer inte alla datorer. Vissa funktioner är inte tillgängliga i alla länder.

**OBS!** Ytterligare information kan medfölja datorn.

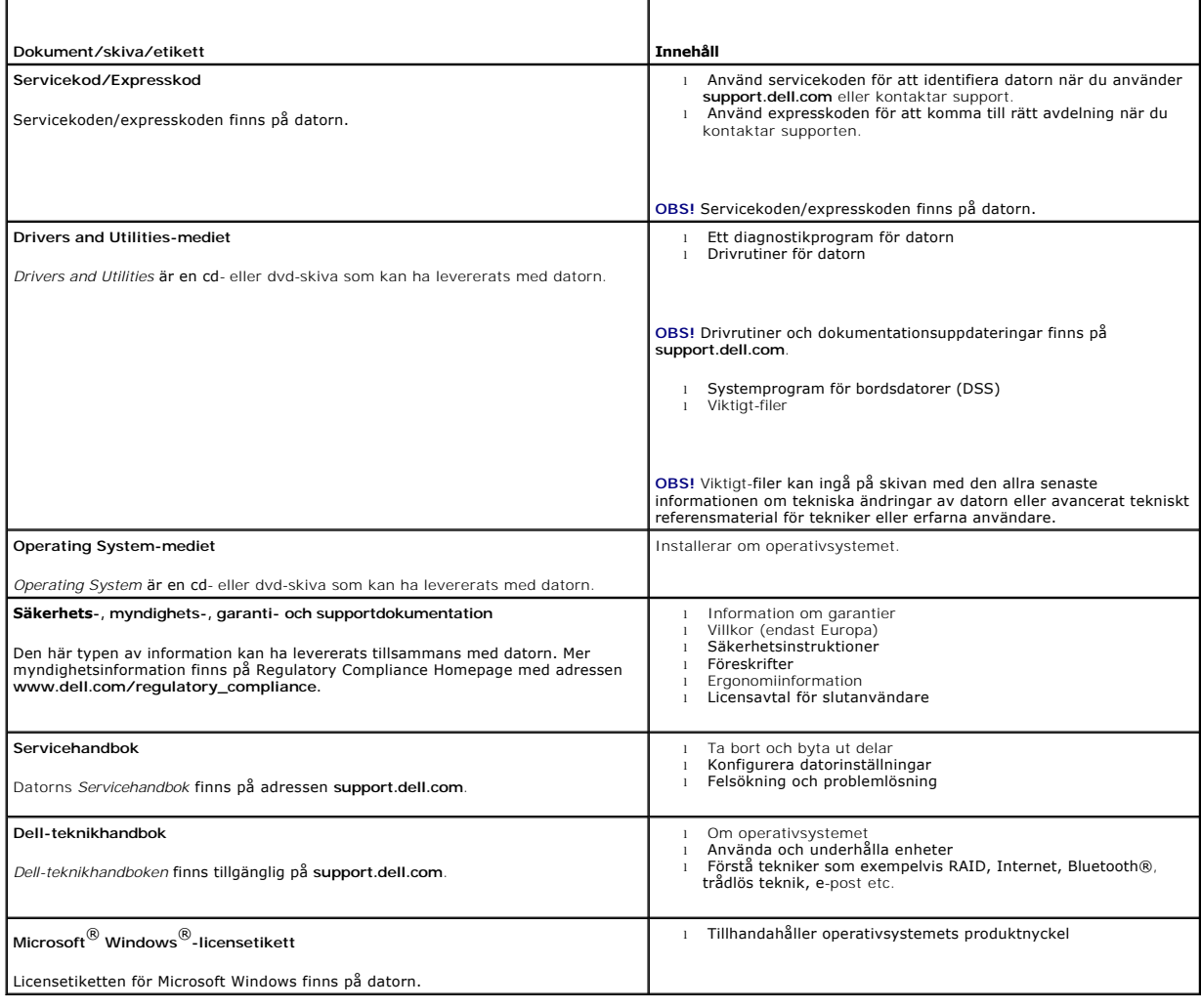

## <span id="page-18-0"></span> **Hårddiskar**

**Dell Precision™ R5400 Servicehandbok** 

- Byta ut en hårddisk
- **Installera en andra hårddisk**
- **VARNING! Bara utbildade servicetekniker är auktoriserade att ta bort datorkåpan och hantera komponenter inuti datorn. Innan du utför något arbete inuti datorn läser du säkerhetsanvisningarna som medföljde datorn. Mer säkerhetsinformation, hittar du under Regulatory Compliance Homepage på www.dell.com/regulatory\_compliance.**

Din dator rymmer upp till två 3,5-tums SATA-hårddiskar. Hårddiskarnas strömkablar ansluts till moderkortet via en strömkabelenhet.

Hårddiskar installeras i särskilda hårddiskhållare som passar in i hårddiskfacken.

Du kan behöva använda andra program än de som finns i operativsystemet för att partitionera och formatera SATA-hårddiskar.

**ANMÄRKNING:** Stäng inte av eller starta om datorn medan hårddisken formateras. Det kan skada hårddisken.

När du formaterar en högkapacitetshårddisk måste du ge tid för formateringen att avslutas. Det är normalt att de här hårddiskarna tar lång tid att formatera. En hårddisk på 9 GB kan till exempel ta 2,5 timmar att formatera.

# <span id="page-18-1"></span>**Byta ut en hårddisk**

**ANMÄRKNING:** Datorns hårddiskar har inte hot-plug-funktion. Det är viktigt att du stänger av datorn och kopplar från nätaggregatet från strömkällan Θ innan du tar bort en hårddisk.

- 1. Fortsätt enligt beskrivningen i **[Innan du arbetar inuti datorn](file:///C:/data/systems/wsr5400/sw/sm/html/before.htm#wp1180129)**.
- 2. Ta bort hårddiskhållaren från hårddiskfacket:
	- a. Tryck på låsspärren på hårddiskhållarens lucka och vrid den till öppet läge.
	- b. Dra hållaren ut från facket genom att dra i luckan.

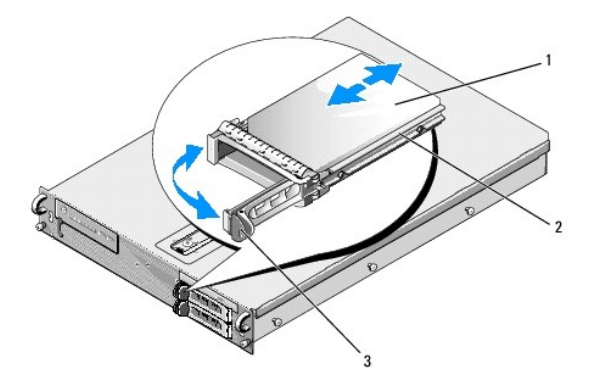

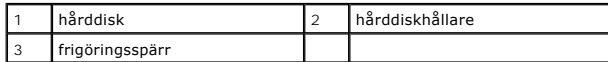

- 3. Lossa de fyra skruvarna från hållarens sidoskenor och ta bort hårddisken från hållaren.
- 4. Installera den nya hårddisken i hållaren:
	- a. Skjut in hårddisken i hållaren och se till att kontakterna på hårddiskens baksida är åtkomliga från hållarens baksida.
	- b. Passa in skruvhållen på hårddisken mot hålen på hållaren.
	- c. Montera de fyra fästskruvar som håller fast hårddisken på hållaren.

<span id="page-19-3"></span>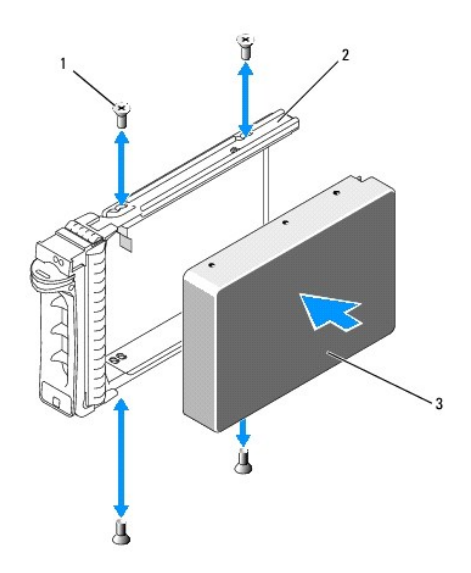

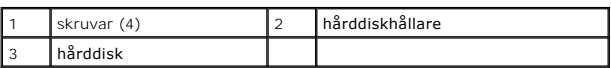

- <span id="page-19-1"></span>5. Skjut hårddiskhållaren in i facket tills den bottnar.
- <span id="page-19-2"></span>6. Lås fast hårddisken genom att stänga handtaget.

# <span id="page-19-0"></span>**Installera en andra hårddisk**

**OBS!** Fyra skruvar för att installera en hårddisk i den andra hårddiskhållaren finns fästa i chassit, intill hårddisklådan. Dessutom finns installationsinstruktioner i bilder inuti hårddiskhållaren.

- 1. Fortsätt enligt beskrivningen i [Innan du arbetar inuti datorn](file:///C:/data/systems/wsr5400/sw/sm/html/before.htm#wp1180129).
- 2. Ta bort den tomma hårddiskhållaren från hårddiskfacket:
	- a. Tryck på låsspärren på hårddiskhållarens lucka och vrid den till öppet läge.
	- b. Dra ut hållaren ur facket.
- 3. Installera den nya hårddisken i hållaren:
	- a. Skjut in hårddisken i hållaren och se till att kontakterna på hårddiskens baksida är åtkomliga från hållarens baksida.
	- b. Passa in skruvhållen på hårddisken mot hålen på hållaren.
	- c. Ta de fyra skruvarna från sin förvaringsplats i chassit och använd dem till att fästa hårddisken vid hållaren.

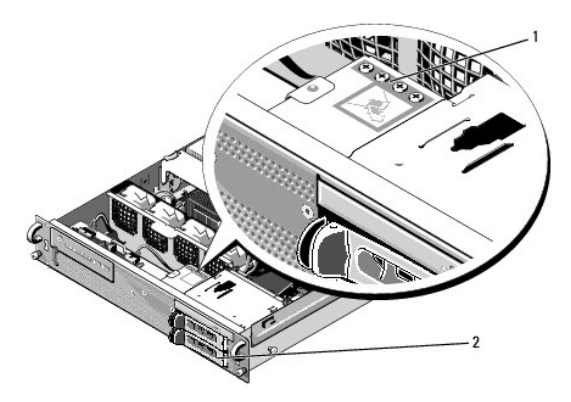

# 1 skruvar till andra hårddisk (4) 2 hållare för andra hårddisk

4. Utför [steg 5](#page-19-1) och [steg 6](#page-19-2) i [Byta ut en hårddisk](#page-18-1).

## <span id="page-21-0"></span> **Få hjälp**

## **Dell Precision™ R5400 Servicehandbok**

- $\bullet$  Få hiälp
- **Problem med beställningen**
- **Produktinformation**
- **Returnera produkter för garantireparation eller återbetalning**
- **O** Innan du ringer
- **C** Kontakta Dell

## <span id="page-21-1"></span>**Få hjälp**

#### $\Lambda$ **VARNING! Om du ska ta bort datorkåpan måste du först koppla loss alla dator- och modemkablar ur eluttagen. Följ säkerhetsinstruktionerna som medföljde datorn.**

Om du får problem med datorn genomför du följande steg för att felsöka och diagnosticera problemet:

- 1. Se [Åtgärda problem](file:///C:/data/systems/wsr5400/sw/sm/html/trouble.htm#wp1181248) för information och procedurer som hänför sig till problemet som datorn stöter på.
- 2. Se [Dell Diagnostics](file:///C:/data/systems/wsr5400/sw/sm/html/trouble.htm#wp1180962) för procedurer om att köra Dell Diagnostics.
- 3. Fyll i [Diagnostisk checklista](#page-23-3).
- 4. Utnyttja Dells stora utbud av onlinetjänster på webbplatsen för Dell Support (**support.dell.com**) om du behöver hjälp med frågor som rör installation och felsökning. Se Online-[tjänster](#page-21-2) för en mer omfattande lista över Dell Support online.
- 5. Se [Kontakta Dell](#page-23-2) om föregående steg inte har åtgärdat problemet.

**OBS!** Ring support från en telefon vid eller i närheten av den aktuella datorn, så att personalen lättare kan hjälpa dig med de åtgärder som krävs.

**OBS!** Dells expresskod-dator är inte tillgänglig i alla länder.

Ange din expresskod när du blir uppmanad att göra detta, så kopplas du direkt till rätt supportpersonal. Om du inte har någon sådan kod öppnar du mappen<br>**Dell Accessories** (Dell tillbehörsmapp), dubbelklickar på ikonen E**x** 

Instruktioner om att använda Dell Support finns i [Teknisk support och kundtjänst](#page-21-3).

**OBS!** Vissa av de följande tjänsterna är inte alltid tillgängliga på alla platser utanför USA:s fastland. Ring din lokala Dell-representant för mer information om tider.

### <span id="page-21-3"></span>**Teknisk support och kundtjänst**

Dells supporttjänst är tillgänglig och besvarar frågor om Dell™-maskinvara. Vår supportpersonal använder datorbaserade diagnostikmetoder för att snabbt<br>kunna ge rätt svar på dina frågor.

Om du vill kontakta Dells supporttjänst, se [Innan du ringer](#page-23-1) och sedan kontaktinformationen för din region eller gå till **support.dell.com**.

### **DellConnect™**

DellConnect är ett enkelt onlineåtkomstverktyg som gör att en servicetekniker från Dell kan komma åt datorn via en bredbandsanslutning och diagnosticera problemet och reparera det under ditt överinseende. Mer information finns på **support.dell.com**, klicka på **DellConnect**.

## <span id="page-21-2"></span>**Online-tjänster**

Du kan läsa mer om Dells produkter och tjänster på följande webbplatser:

**www.dell.com**

**www.dell.com/ap/** (endast Asien och Stillahavsområdet)

**www.dell.com/jp** (endast Japan)

**www.euro.dell.com** (endast Europa)

**www.dell.com/la/** (länder i Latinamerika)

**www.dell.ca** (endast Kanada)

Du kan komma åt Dell Support via följande webbplatser och e-postadresser:

l Dell Support-webbplatser:

**support.dell.com**

- **support.jp.dell.com** (endast Japan)
- **support. euro.dell.com** (endast Europa)
- l Dell Support-e-postadresser:
- **mobile\_support@us.dell.com**
- **support@us.dell.com**

**la-techsupport@dell.com** (endast Latinamerika och de karibiska länderna)

**apsupport@dell.com** (endast Asien och Stillahavsområdet)

l E-postadresser till Dells marknadsföring och försäljning:

**apmarketing@dell.com** (endast Asien och Stillahavsområdet)

- **sales\_canada@dell.com** (endast Kanada)
- l FTP (anonymous filöverföringsprotokoll):

**ftp.dell.com -** logga n som användare anonymous och använd din e-postadress som lösenord

## **Tjänsten AutoTech**

Dells automatiska supporttjänst, AutoTech, ger inspelade svar på de vanligaste frågorna om Dells bärbara och stationära datorer.

När du ringer AutoTech använder du en knapptelefon för att välja de ämnen som motsvarar dina frågor. Telefonnummer för din region, se [Kontakta Dell](#page-23-2).

### **Automatisk orderuppföljningstjänst**

Om du vill kontrollera hur lăngt dina beställningar av Dell™-produkter har kommit kan du besöka s**upport.euro.dell.com** eller ringa den automatiska<br>orderuppföljningstjänsten. En inspelad röst frågar efter den information region, se [Kontakta Dell.](#page-23-2)

## <span id="page-22-0"></span>**Problem med beställningen**

Om det uppstår problem med beställningen, som att det saknas delar, att du har fått fel delar eller att det finns felaktigheter på fakturan, kan du kontakta Dell<br>för att få hjälp. Ha följesedeln eller fakturan till hands n

## <span id="page-22-1"></span>**Produktinformation**

Om du behöver information om ytterligare produkter från Dell eller om du vill beställa något kan du besöka Dells webbplats. Adressen är www.dell.com. För<br>telefonnummer till försäljare i din region, se <u>[Kontakta Dell](#page-23-2)</u>.

## <span id="page-22-2"></span>**Returnera produkter för garantireparation eller återbetalning**

Förbered alla artiklar som ska returneras på följande sätt:

1. Kontakta Dell för att få ett auktoriseringsnummer för returvaror och skriv numret tydligt och väl synligt på förpackningen.

Telefonnummer för din region, se [Kontakta Dell](#page-23-2). Skicka med en kopia på fakturan och ett brev som beskriver varför artikeln returnerats.

- 2. Lägg i en kopia av den diagnostiska checklistan (se [Diagnostisk checklista](#page-23-3)) och ange vilka tester du har kört samt vilka felmeddelanden du har fått när du kört Dell Diagnostics (se [Kontakta Dell\)](#page-23-2).
- 3. Inkludera alla tillbehör som hör till de artiklar du returnerar (strömkablar, programvaruskivor, handböcker och så vidare) om du skickar tillbaka utrustningen för att få pengarna tillbaka.

<span id="page-23-0"></span>4. Förpacka utrustningen som ska sändas tillbaka i originalförpackningen (eller likvärdigt förpackningsmaterial).

Du ansvarar för alla eventuella fraktkostnader. Du ansvarar även för försäkringen av alla returprodukter samt för risken att produkterna går förlorade under frakten till Dell. Postförskottspaket tas inte emot.

Produktreturer som inte uppfyller alla ovanstående villkor tas inte emot av Dell och returneras till dig.

# <span id="page-23-1"></span>**Innan du ringer**

**CA OBS! Se till att ha din expresskod till hands när du ringer. Med den koden kan Dells automatiska telefonsupportsystem snabbare koppla ditt samtal. Du** kan också få en fråga om ditt servicenummer (placerat på datorns bak- eller undersida).

Glöm inte att fylla i den diagnostiska checklistan (se <u>[Diagnostisk checklista](#page-23-3)</u>). Starta datorn (om det går) innan du ringer till Dell för att få hjälp. Ring från en<br>telefon vid eller i närheten av datorn. Det kan hända at

**VARNING! Innan du arbetar inuti datorn läser du igenom och följer säkerhetsanvisningarna som medföljde datorn.**

<span id="page-23-3"></span>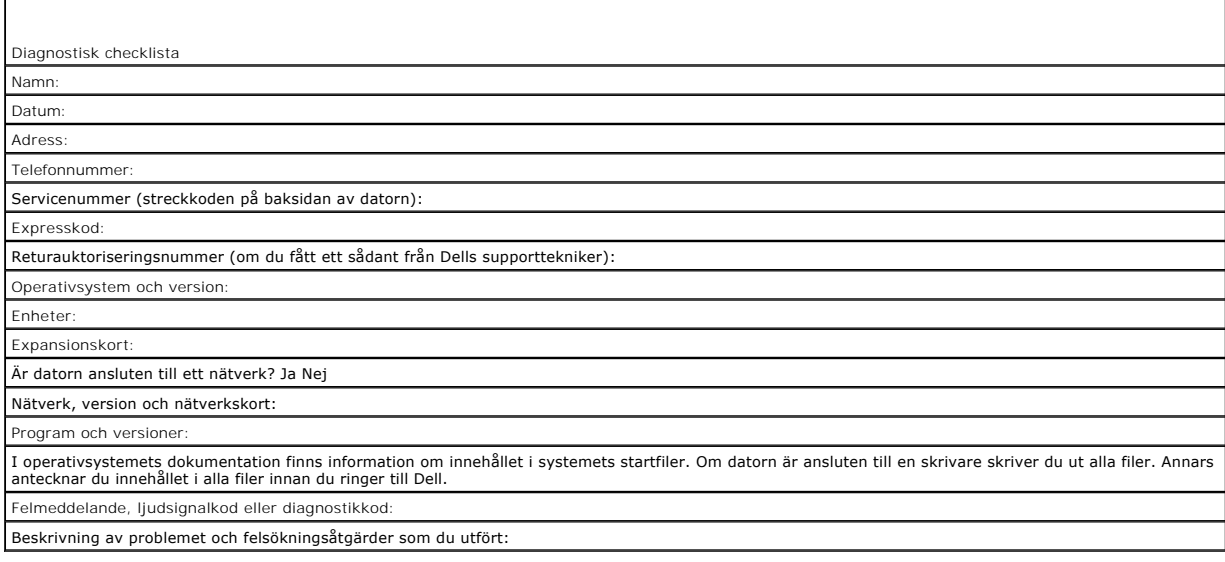

# <span id="page-23-2"></span>**Kontakta Dell**

För kunder i USA, ring 800-WWW-DELL (800-999-3355).

**OBS!** Om du inte har en aktiv Internet-anslutning kan du hitta kontaktinformationen på ditt inköpskvitto, förpackning, faktura eller i Dells produktkatalog.

Dell tillhandahåller fler online- och telefonbaserade support- och servicealternativ. Tillgänglighet varierar efter land och produkt och en del tjänster kanske inte<br>finns tillgängliga i ditt område. Om du vill kontakta Del

- 1. Besök **support.dell.com** och kontrollera ditt land eller region i den nedrullningsbara menyn **Choose A Country/Region** längst ner på sidan.
- 2. Klicka på **Kontakta oss** på sidans vänstra del och välj lämplig tjänst eller supportlänk efter behov.
- 3. Välj den metod att kontakta Dell som är bekväm för dig.

### <span id="page-24-0"></span> **Systemminne Dell Precision™ R5400 Servicehandbok**

- [Allmänna riktlinjer för installation av minnesmoduler](#page-24-1)
- **O** Ej optimala minneskonfiguration
- **O** Installera minnesmoduler
- **Ta bort minnesmoduler**
- 
- VARNING! Bara utbildade servicetekniker är auktoriserade att ta bort datorkåpan och hantera komponenter inuti datorn. Innan du utför något<br>arbete inuti datorn läser du säkerhetsanvisningarna som medföljde datorn. Mer säker **Homepage på www.dell.com/regulatory\_compliance.**

Du kan uppgradera systemminnet högst till 32 GB. De fyra minneskortplatserna sitter på moderkortet under kylskölden, parallellt med nätaggregatets fack. Du kan köpa minnesuppgraderingssatser från Dell.

## <span id="page-24-1"></span>**Allmänna riktlinjer för installation av minnesmoduler**

För att garantera optimala prestanda för datorn bör du följa nedanstående riktlinjer när du konfigurerar systemminnet.

- l Använd bara godkända helt buffrade DIMM-minnen (FBD Fully-Buffered DIMM). FBD kan vara antingen single-rank eller dual-rank. FBD märkta med 1R är single-rank och FBD märkta med 2R är dual-rank.
- l Minst två likadana FBD måste installeras.
- l DIMM-kortplatser måste installeras med det lägsta numret först.
- ı FBD măste installeras parvis med samma minnesstorlek, hastighet och teknik, och det sammanlagda antalet FBD i konfigurationen măste vara tvă eller for att uppnå bästa möjliga datorprestanda ska alla fyra EBD ha samma

## <span id="page-24-2"></span>**Ej optimala minneskonfigurationer**

Datorns prestanda kan påverkas om minneskonfigurationen inte uppfyller ovanstående riktlinjer. Ett felmeddelande kan visas då datorn startas som säger att minneskonfigurationen inte är optimal.

## <span id="page-24-3"></span>**Installera minnesmoduler**

- 1. Fortsätt enligt beskrivningen i **[Innan du arbetar inuti datorn](file:///C:/data/systems/wsr5400/sw/sm/html/before.htm#wp1180129)**.
- <span id="page-24-5"></span>2. Ta bort minnets kylhölje (se [Ta bort kylhöljet](file:///C:/data/systems/wsr5400/sw/sm/html/shroud.htm#wp1180740)).
- <span id="page-24-4"></span>3. Lokalisera minnesmodulsocklarna på moderkortet.

VARNING! DIMM-minnena är för heta att beröra en tid efter att du stängt av datorn. Låt DIMM-minnena svalna innan du hanterar dem. Håll DIMM-<br>minnena i kortkanterna och undvik att röra vid DIMM-komponenterna.

4. Tryck spärrarna på en minnesmoduls sockel ner och utåt så att en minnesmodul kan sättas i sockeln.

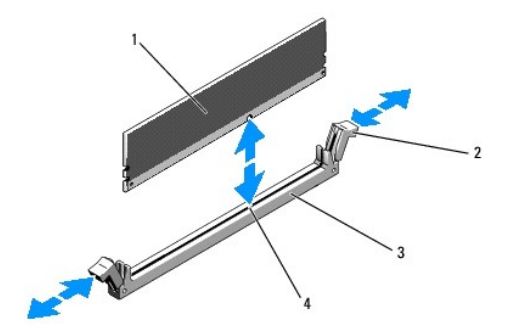

<span id="page-25-3"></span>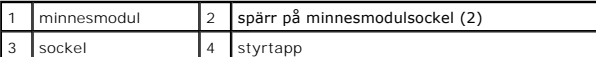

5. Rikta minnesmodulens kantkontakt med minnesmodulsockeln styrtapp och sätt i minnesmodulen i sockeln.

**OBS!** Minnesmodulsockeln har en styrtapp som gör att du bara kan installera minnesmodulen i sockeln på ett sätt.

<span id="page-25-1"></span>6. Tryck minnesmodulen neråt med tummarna samtidigt som du drar spärrarna uppåt med pekfingrarna så att minnesmodulen låser fast i sockeln.

När minnesmodulen sitter riktigt på plats i sockeln är spärrarna på minnesmodulsockeln riktade åt samma håll som spärrarna på de socklar som redan har minnesmoduler installerade.

7. Installera de återstående minnesmodulerna genom att upprepa [steg 3](#page-24-4) till [steg 6.](#page-25-1)

8. Installera minnets kylhölje (se [Byta kylhöljet](file:///C:/data/systems/wsr5400/sw/sm/html/shroud.htm#wp1180203)).

**ANMÄRKNING:** Använd aldrig datorn med minnenas kylhölje borttaget. Datorn kan snabbt överhettas. Då stängs den av och du kan förlora data.

<span id="page-25-2"></span>9. (Valfritt) Oppna systeminställningsprogrammet och kontrollera inställningen System Memory (systemminne) i startbilden för<br>. systeminställningsprogrammet (mer information om hur du öppnar och använder systeminställningsp

Värdet för System Memory (systemminne) bör ha ändrats motsvarande det nyinstallerade minnet.

- 10. Om värdet inte stämmer kan en eller flera av minnesmodulerna vara felaktigt installerade. Upprepa <u>steg 2</u> till <u>[steg 9](#page-25-2)</u> i förfarandet och kontrollera att<br>minnesmodulerna sitter ordentligt på plats i socklarna.
- 11. Kör systemminnestestet i datordiagnostiken (se [Dell Diagnostics](file:///C:/data/systems/wsr5400/sw/sm/html/trouble.htm#wp1180962)).

## <span id="page-25-0"></span>**Ta bort minnesmoduler**

- VARNING! Bara utbildade servicetekniker är auktoriserade att ta bort datorkåpan och hantera komponenter inuti datorn. Innan du utför något<br>arbete inuti datorn läser du säkerhetsanvisningarna som medföljde datorn. Mer säker **Homepage på www.dell.com/regulatory\_compliance.**
- 1. Fortsätt enligt beskrivningen i [Innan du arbetar inuti datorn](file:///C:/data/systems/wsr5400/sw/sm/html/before.htm#wp1180129).
- 2. Ta bort minnets kylhölje (se [Ta bort kylhöljet](file:///C:/data/systems/wsr5400/sw/sm/html/shroud.htm#wp1180740)).
- 3. Lokalisera minnesmodulsocklarna på moderkortet.

VARNING! DIMM-minnena är för heta att beröra en tid efter att du stängt av datorn. Låt DIMM-minnena svalna innan du hanterar dem. Håll DIMM-<br>minnena i kortkanterna och undvik att röra vid DIMM-komponenterna.

4. Tryck spärrarna vid sockelns ändar neråt och utåt tills minnesmodulen hoppar ur sockeln.

5. Installera minnets kylhölje (se [Byta kylhöljet](file:///C:/data/systems/wsr5400/sw/sm/html/shroud.htm#wp1180203).)

**ANMÄRKNING:** Använd aldrig datorn med minnenas kylhölje borttaget. Datorn kan snabbt överhettas. Då stängs den av och du kan förlora data.

### <span id="page-26-0"></span> **Optisk enhet Dell Precision™ R5400 Servicehandbok**

**Ta bort den optiska enheten** 

- **Installera en optisk enhet**
- VARNING! Bara utbildade servicetekniker är auktoriserade att ta bort datorkåpan och hantera komponenter inuti datorn. Innan du utför något<br>arbete inuti datorn läser du säkerhetsanvisningarna som medföljde datorn. Mer säker

En optisk enhet sitter i en låda som skjuts in från datorns framsida och ansluts till moderkortet med en SATA-datakabel och en strömkabel.

## <span id="page-26-1"></span>**Ta bort den optiska enheten**

- 1. Fortsätt enligt beskrivningen i **[Innan du arbetar inuti datorn](file:///C:/data/systems/wsr5400/sw/sm/html/before.htm#wp1180129)**.
- 2. Koppla ifrån den optiska enhetens SATA-datakabel.

**OBS!** Ta bort SATA-datakabeln innan du tar bort strömkabeln. Då är det lättare att ta tag i strömkabelns kontakt utan att slita i strömkabeln.

**ANMÄRKNING:** Se till att du bara håller i kontakten när du kopplar ifrån strömkabeln. Kabeln kan skadas om du drar direkt i den.

- 3. Koppla bort strömkabeln från enhetens baksida.
- 4. Lyft lådans blå låsflik och dra lådan ut genom datorns front.

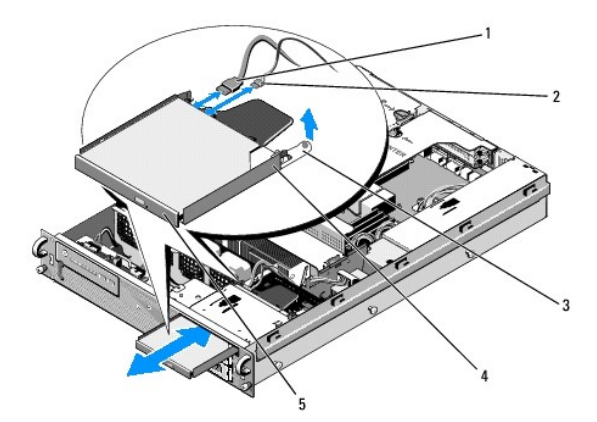

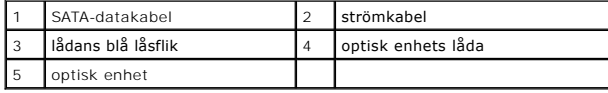

# <span id="page-26-2"></span>**Installera en optisk enhet**

- 1. Skjut in den optiska enhetens låda i facket för den optiska enheten från datorns framsida tills den snäpper på plats.
- 2. Anslut den optiska enhetens SATA-datakabel och strömkabeln till kontakterna på enhetens baksida.

# <span id="page-27-0"></span> **Strömfördelningsenhet**

- **Dell Precision™ R5400 Servicehandbok**
- **Ta bort strömfördelningsenheten**
- **Installera en strömfördelningsenhet**
- VARNING! Bara utbildade servicetekniker är auktoriserade att ta bort datorkåpan och hantera komponenter inuti datorn. Innan du utför något<br>arbete inuti datorn läser du säkerhetsanvisningarna som medföljde datorn. Mer säker

## <span id="page-27-1"></span>**Ta bort strömfördelningsenheten**

- 1. Fortsätt enligt beskrivningen i [Innan du arbetar inuti datorn](file:///C:/data/systems/wsr5400/sw/sm/html/before.htm#wp1180129).
- **ANMÄRKNING:** Dra i kontakten, inte i kabeln, när du kopplar loss kontakten från den optiska enhetens baksida.
- 2. Koppla loss strömkabeln märkt "P9" från den optiska enhetens baksida.
- 3. Koppla loss hårddiskens/hårdiskarnas strömkablar märkta "P8" (övre hårddisk) och "P7" (nedre hårddisk, om installerad).

**OBS!** Koppla inte loss strömkablarnas direkt från hårddiskarnas baksidor, då det inte behövs för att ta bort strömfördelningsenheten.

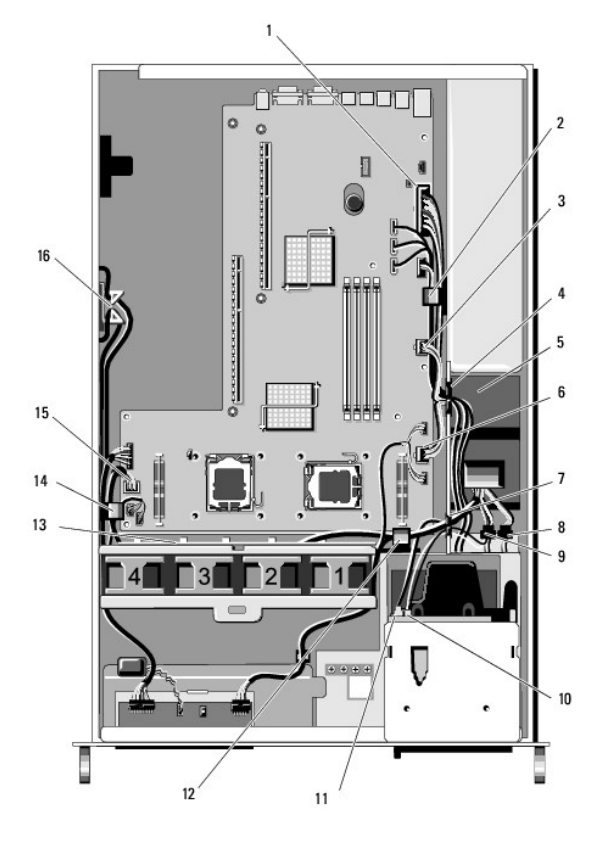

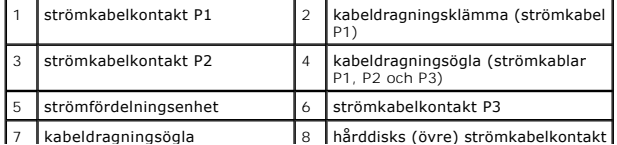

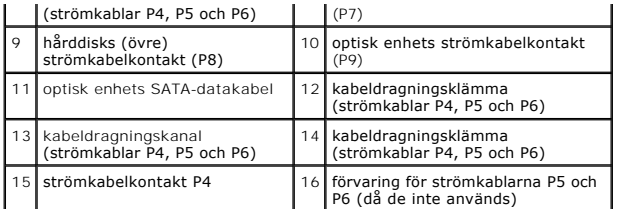

4. Koppla ifrån nätaggregatet och skjut delvis ut det ur nätaggregatets (se [Ta bort nätaggregatet](file:///C:/data/systems/wsr5400/sw/sm/html/psupply.htm#wp1180118)).

5. Ta bort båda expansionskortlådorna (se [Ta bort en expansionskortlåda\)](file:///C:/data/systems/wsr5400/sw/sm/html/cardcage.htm#wp1180224). Det är viktigt att du kopplar ifrån strömkablarna märkta "P5" och P6" från expansionskort som eventuellt är installerade i kortlådorna.

**OBS!** Om strömkablarna P5 och P6 inte är anslutna till något expansionskort ska du koppla loss dem från sin förvaringsplats på chassisidan.

- 6. Ta bort den centrala fästbygeln (se [Ta bort den centrala stödbygeln](file:///C:/data/systems/wsr5400/sw/sm/html/brace.htm#wp1180117)).
- 7. [Ta bort kylhöljet](file:///C:/data/systems/wsr5400/sw/sm/html/shroud.htm#wp1180740) (se Ta bort kylhöljet).
- 8. Koppla ifrån strömkablarna märkta "P1", "P2", "P3" och "P4" från moderkortet.
- 9. Lossa de tre skruvar som fäster strömfördelningsenheten vid chassits botten.
- 10. Lossa strömkablarna från kabelklämmor, kabelkanaler och kabelöglor på chassit då du lyfter strömfördelningsenheten ut ur chassit med strömkablarna följande efter.

**OBS!** Varje ögla har en öppningsbar länk i ovankant.

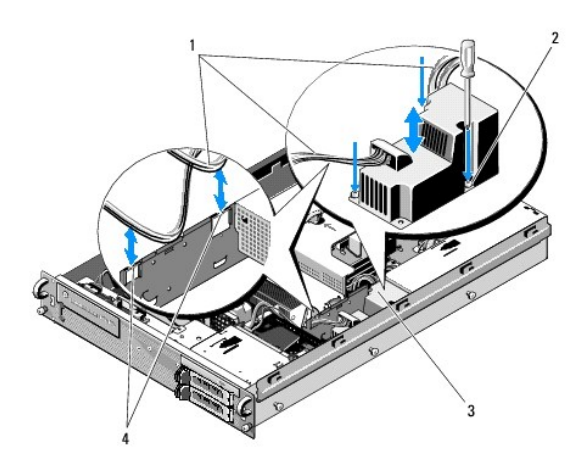

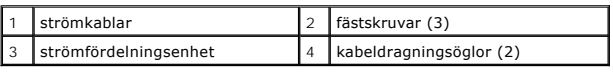

## <span id="page-28-0"></span>**Installera en strömfördelningsenhet**

- VARNING! Bara utbildade servicetekniker är auktoriserade att ta bort datorkåpan och hantera komponenter inuti datorn. Innan du utför något<br>arbete inuti datorn läser du säkerhetsanvisningarna som medföljde datorn. Mer säker
- 1. Sänk ner strömfördelningsenheten på skruvfästena i chassits botten och dra åt de tre fästskruvarna.
- 2. Anslut hårddiskens/hårddiskarnas strömkabelkontakt P8 (hårddisk i övre fack) och kontakt P7 (hårddisk i nedre fack, om installerad).
- 3. Anslut den optiska enhetens strömkabelkontakt P9 till den optiska enhetens baksida.
- 4. Stoppa ner kontakterna P7 och P8 med sina kablar i utrymmet mellan strömfördelningsenheten och hårddiskarnas baksidor.
- 5. Dra strömkablarna till kontakterna P1, P2, och P3 genom kabeldragningsöglan intill strömfördelningsenheten.
- 6. Sätt i strömkabeln till kontakt P1 i kabeldragningsklämman intill nätaggregatets fack.
- 7. Dra strömkablarna till kontakterna P4, P5 och P6 genom:
	- l Den återstående kabeldragningsöglan
	- l Kabeldragningskanalen längs de fyra fläktarna längst ner i chassit
	- l Kabeldragningsklämmorna i chassit vid kabeldragningskanalens båda ändar
- 8. Installera kylhöljet (se **Byta kylhöljet**).
- 9. Anslut strömkablarna märkta "P1", "P2", "P3" och "P4" till moderkortet.
- 10. Dra kontakterna P5 och P6, om de används, genom kabeldragningsöppningen i den yttre expansionskortlådan och anslut kabeln/kablarna till expansionskortet/expansionskorten (om installerade).

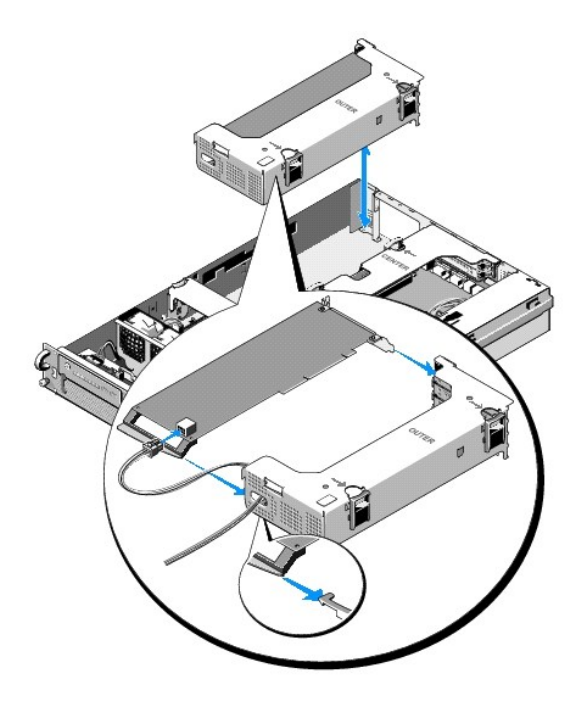

**OBS!** Om strömkabelkontakterna P5 och P6 inte används förvaras de i kanalen på chassits sida, och kabelstyrningen ser till att de inte ligger i vägen för den yttre expansionskortlådan och den centrala stödbygeln.

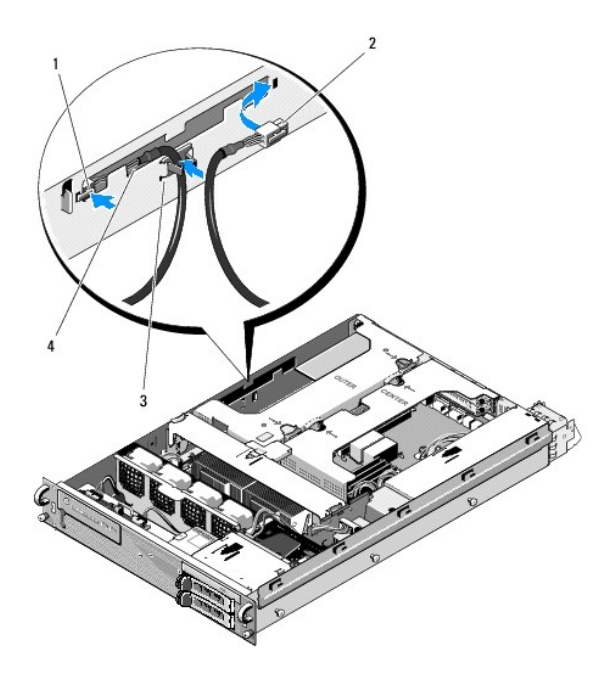

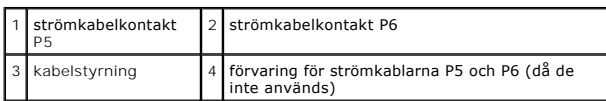

11. Installera den yttre expansionskortlådan och därefter den centrala expansionskortlådan (se [Installera en expansionskortlåda](file:///C:/data/systems/wsr5400/sw/sm/html/cardcage.htm#wp1180151)).

12. Installera den centrala fästbygeln (se [Installera den centrala stödbygeln](file:///C:/data/systems/wsr5400/sw/sm/html/brace.htm#wp1180211)).

13. Installera nätaggregatet (se **[Byta ut nätaggregatet](file:///C:/data/systems/wsr5400/sw/sm/html/psupply.htm#wp1180166)**).

### <span id="page-31-0"></span> **Processorer Dell Precision™ R5400 Servicehandbok**

**Ta bort en processor** 

- **O** Installera en proce
- VARNING! Bara utbildade servicetekniker är auktoriserade att ta bort datorkåpan och hantera komponenter inuti datorn. Innan du utför något<br>arbete inuti datorn läser du säkerhetsanvisningarna som medföljde datorn. Mer säker

Datorn har plats för två processorer. Du kan uppgradera processorn/processorerna så att du drar full nytta av högre hastigheter och utvecklade funktioner i<br>framtiden. Varje processor och dess tillhörande cacheminne sitter

## <span id="page-31-1"></span>**Ta bort en processor**

- 1. Innan du uppgraderar datorn hämtar du den senaste BIOS-versionen för datorn på **support.dell.com**.
- 2. Gå vidare enligt beskrivningen i **Innan du arbetar inuti datorn**.

**ANMARKNING:** Det kan hända att processorn sitter fast vid kylflänsen och följer med då du lossar kylflänsen från sockeln. Vi rekommenderar att du tar<br>bort kylflänsen medan processorn ännu är varm.

Ο **ANMARKNING:** Ta aldrig bort en kylfläns från en processor om du inte avser att ta bort processorn också. Kylfläkten är nödvändig för att hålla rätt<br>temperatur.

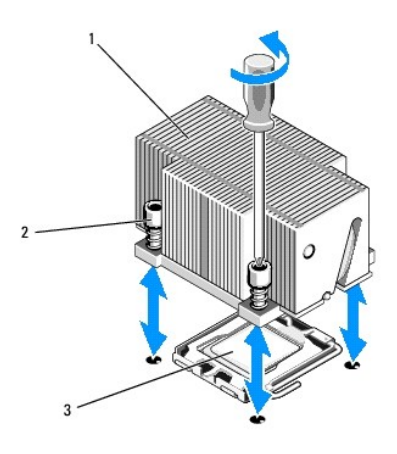

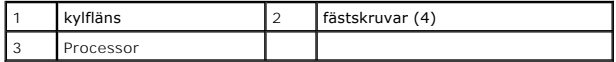

- 3. Vänta 30 sekunder så att kylflänsen och det termiska fettet är svalt nog för att du ska kunna lossa kylflänsen från processorn.
- 4. Om kylflänsen inte släpper lätt från processorn vrider du den försiktigt, först medsols och sedan motsols, tills den släpper från processorn. Bänd inte loss kylflänsen från processorn.
- <span id="page-31-2"></span>5. Lyft bort kylflänsen från processorn och lägg den åt sidan.
- 6. Lossa sockelns låsspak genom att trycka den neråt och utåt: Vrid den sedan 90 grader uppåt tills processorn frigörs från sockeln.
- 7. Vrid processorkåpan uppåt tills den är ur vägen.

<span id="page-32-1"></span>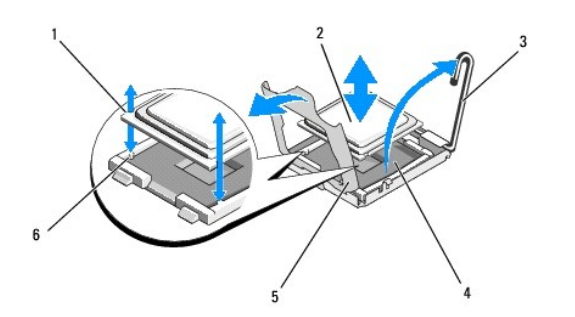

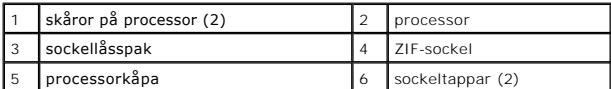

8. Lyft ut processorn ur sockeln och lämna låsspaken i uppåtriktat läge så att sockeln är förberedd för den nya processorn.

**ANMÄRKNING:** Var försiktig så att du inte böjer någon av tapparna på ZIF-sockeln när du tar bort processorn. Det kan orsaka permanenta skador på moderkortet.

## <span id="page-32-0"></span>**Installera en processor**

- 1. Packa upp den nya processorn.
- 2. Installera processorn i sockeln.

**ANMARKNING:** Om du sätter i processorn snett kan moderkortet eller processorn skadas permanent när du startar datorn. Var försiktig så att du inte<br>böjer sockelns tappar när du sätter i processorn i sockeln.

- a. Om du installerar en sekundär processor i en sockel som inte användes tidigare tar du bort sockelskyddet i svart plast från processorkåpan.<br>b. Om låsspaken på processorns sockel inte är riktad rakt upp för du den ti
- c. Rikta in processorns skåror mot ZIF-sockelns tappar och sätt försiktigt i processorn i sockeln.

**ANMÄRKNING:** Tvinga inte processorn på plats. Om processorn är i rätt läge fäster den lätt i sockeln.

- d. Fäll ner processorkåpan.
- e. När processorn sitter korrekt på plats i sockeln vrider du sockelns låsspak neråt tills den snäpper fast och låser processorn.
- 3. Installera kylflänsen.

*OBS!* Om ingen ny kylfläns medföljde processorn använder du den du tog bort i [steg 5.](#page-31-2)

a. Om det medföljde en kylfläns med förapplicerat termiskt fett med processorn tar du bort skyddsfilmen från lagret med termiskt fett på kylflänsens undersida.

Om ingen ny kylfläns medföljde processorn gör du så här:

- o Ta bort det befintliga termiska fettet från kylflänsen du tog bort i [steg 5](#page-31-2) med en ren och luddfri trasa.
- ¡ Öppna förpackningen med fett som medföljde processorn och stryk ut det termiska fettet jämt på processorns ovansida.
- b. Placera kylflänsen på processorn.
- c. Dra åt kylflänsens fästskruvar.
- 4. Sätt tillbaka datorkåpan (se [Installera datorkåpan](file:///C:/data/systems/wsr5400/sw/sm/html/cover.htm#wp1180134)) och starta om datorn.

När datorn startas om identifieras den nya processorn och datorns konfigurationsinformation i systeminställningsprogrammet ändras automatiskt.

- 5. Starta systeminställningsprogrammet genom att trycka på <F2> och kontrollera att processorinformationen stämmer överens med den nya datorkonfigurationen (mer information om hur du öppnar och använder systeminställningsprogrammet finns i *Dell-teknikhandboken*).
- 6. Kontrollera att processorn fungerar som den ska genom att köra datordiagnostiken.

Mer information om hur du utför diagnostik finns i [Dell Diagnostics.](file:///C:/data/systems/wsr5400/sw/sm/html/trouble.htm#wp1180962)

### <span id="page-34-0"></span> **Nätaggregat Dell Precision™ R5400 Servicehandbok**

- **Ta bort nätaggregatet**
- **O** Byta ut nätaggregatet
- VARNING! Bara utbildade servicetekniker är auktoriserade att ta bort datorkåpan och hantera komponenter inuti datorn. Innan du utför något<br>arbete inuti datorn läser du säkerhetsanvisningarna som medföljde datorn. Mer säker

Datorn kräver ett nätaggregat med en effekt på 800 W till 900 W.

# <span id="page-34-1"></span>**Ta bort nätaggregatet**

- 1. Gå vidare enligt beskrivningen i **Innan du arbetar inuti datorn**.
- 2. Koppla ifrån strömkabeln från nätaggregatet och ta bort kabeln från kabelhållarfästet.
- 3. På datorns baksida frigör du låsfliken på nätaggregatets vänstra sida genom att trycka den inåt åt höger och vrida nätaggregatets handtag uppåt tills nätaggregatet lossar från chassit.
- 4. Dra ut nätaggregatet rakt bakåt så att det går fritt från chassit.

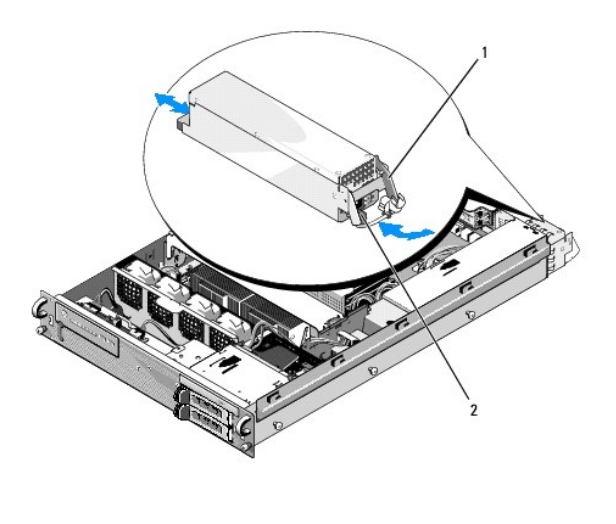

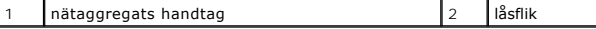

## <span id="page-34-2"></span> **Byta ut nätaggregatet**

- 1. Med nätaggregatets handtag i utfällt läge skjuter du in det nya nätaggregatet i chassit.
- 2. Vrid handtaget neråt tills det ligger helt an mot nätaggregatets hölje och låsfliken snäpper fast.

OBS! När du installerat ett nytt nätaggregat väntar du några sekunder tills datorn identifierat nätaggregatet och kontrollerar sedan om det fungerar<br>korrekt. När nätaggregatets statuslampa börjar lysa grönt anger det att n

## <span id="page-35-0"></span> **Värdkort för fjärråtkomst (tillval) Dell Precision™ R5400 Servicehandbok**

- **O** Installera värdkortet
- **O** Ta bort ett värdkort
- VARNING! Bara utbildade servicetekniker är auktoriserade att ta bort datorkåpan och hantera komponenter inuti datorn. Innan du utför något<br>arbete inuti datorn läser du säkerhetsanvisningarna som medföljde datorn. Mer säker

I det här avsnittet beskrivs hur du installerar och/eller tar bort och byter värdkortet och ansluter den tväledade kabel som krävs för Dells fjärrätkomstlösning<br>för datorn. Instruktioner om hur du konfigurerar värdkortet o

# <span id="page-35-1"></span>**Installera värdkortet**

**OBS!** Värdkortet får bara installeras i den *centrala* expansionskortlådan.

- 1. Gå vidare enligt beskrivningen i [Innan du arbetar inuti datorn.](file:///C:/data/systems/wsr5400/sw/sm/html/before.htm#wp1180129)
- 2. Packa upp värdkortet och förbered det för installation.

Instruktioner finns i dokumentationen till kortet

- 3. Ta bort den centrala expansionskortlådan (se [Ta bort en expansionskortlåda](file:///C:/data/systems/wsr5400/sw/sm/html/cardcage.htm#wp1180224)).
- 4. Lossa spärren ovanpå expansionskortplatsen och ta bort täckbrickan.
- 5. Installera värdkortet:
	- a. Placera kortet med kontakten på kortets kant riktad mot förlängningskortets expansionskortkontakt.
	- b. För in kontakten på kortets kant så att den sitter stadigt i förlängningskortets kontakt, så att kortet sitter ordenligt på plats.
	- c. När kortet sitter på plats i kontakten stänger du expansionskortplatsens spärr.

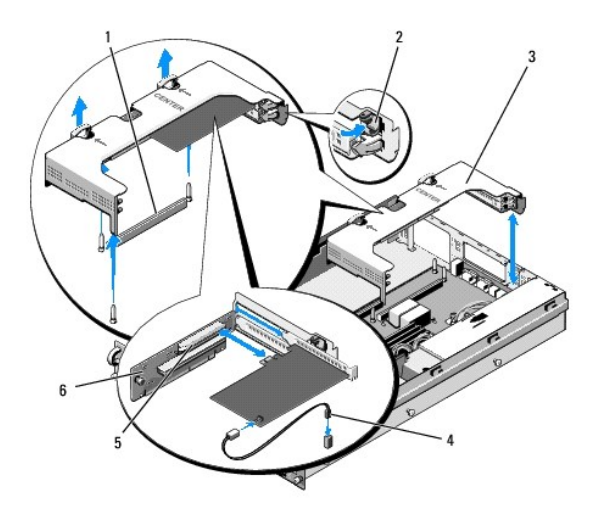

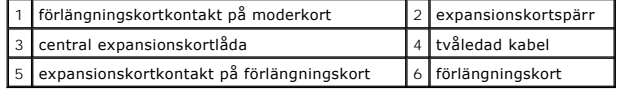

6. Anslut den tvåledade kabeln (medföljer värdkortet) till kortet och till moderkortet.

7. Återanslut alla expansionskortskablar för tidigare installerade expansionskort.

Information om kortets kabelkontakter finns i dokumentationen till kortet.

# <span id="page-36-0"></span>**Ta bort ett värdkort**

- 1. Gå vidare enligt beskrivningen i **Innan du arbetar inuti datorn**.
- 2. Ta bort den centrala expansionskortlådan (se [Ta bort en expansionskortlåda](file:///C:/data/systems/wsr5400/sw/sm/html/cardcage.htm#wp1180224)).

**OBS!** Glöm inte att koppla bort den tvåledade kabeln från moderkortet.

- 3. Frigör expansionskortet:
	- a. Öppna expansionskortets spärr.
	- b. Ta tag i expansionskortets övre hörn och ta bort det från expansionskortkontakten.
- 4. Om du tar bort kortet permanent installerar du en täckbricka i metall över den tomma expansionsplatsen och låser expansionskortets spärr.

OBS! Du măste montera en täckbricka över en tom expansionsplats för att uppfylla kraven för FCC:s (Federal Communications Commission)<br>certifiering av datorn. Täckbrickan håller också damm och smuts borta från datorn och bi

## <span id="page-37-0"></span> **Expansionskorts förlängningskort Dell Precision™ R5400 Servicehandbok**

- [Ta bort det mittre förlängningskortet](#page-37-1)
- [Byta det mittre förlängningskortet](#page-37-2)
- VARNING! Bara utbildade servicetekniker är auktoriserade att ta bort datorkåpan och hantera komponenter inuti datorn. Innan du utför något<br>arbete inuti datorn läser du säkerhetsanvisningarna som medföljde datorn. Mer säker

*D***BS!** Bara den mittre expansionskortlådans förlängningskort kan bytas, inte den yttre lådans.

## <span id="page-37-1"></span>**Ta bort det mittre förlängningskortet**

- 1. Gå vidare enligt beskrivningen i **Innan du arbetar inuti datorn**.
- 2. Ta bort den centrala expansionskortlådan från datorn (se [Ta bort en expansionskortlåda](file:///C:/data/systems/wsr5400/sw/sm/html/cardcage.htm#wp1180224))
- <span id="page-37-3"></span>3. Ta bort alla expansionskort från expansionskortets förlängningskort (se [Ta bort ett expansionskort](file:///C:/data/systems/wsr5400/sw/sm/html/cards.htm#wp1180247)).
- 4. Lyft den blå fjäderbelastade låsknappen på förlängningskortet och skjut kortet horisontellt bort från sidan med lådans expansionskortspärr tills förlängningskortet frigörs från de fem styrkrokarna.

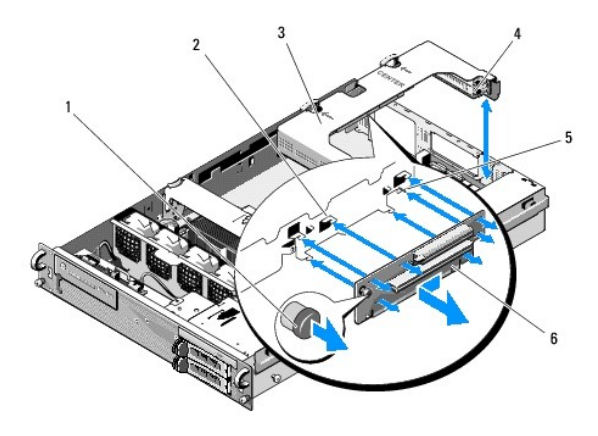

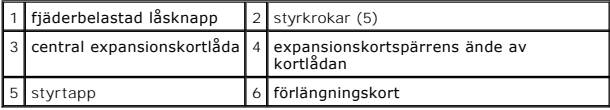

## <span id="page-37-2"></span>**Byta det mittre förlängningskortet**

- 1. Håll förlängningskortet i låsknappen och placera kortet så att styrtapparna passar in i kortets motsvarande hål.
- 2. Med låsknappen lyft skjuter du kortet mot expansionskortets spärrar tills styrkrokarna och låsknappen snäpper på plats.
- 3. Sätt tillbaka eventuella expansionskort som du tog bort i [steg 3](#page-37-3) i [Ta bort det mittre förlängningskortet](#page-37-1).

# <span id="page-38-0"></span> **Kylhölje**

**Dell Precision™ R5400 Servicehandbok** 

- **Ta bort kylhöljet**
- **O** Byta kylhöljet

VARNING! Bara utbildade servicetekniker är auktoriserade att ta bort datorkåpan och hantera komponenter inuti datorn. Innan du utför något<br>arbete inuti datorn läser du säkerhetsanvisningarna som medföljde datorn. Mer säker

**VARNING! DIMM-minnena är för heta att beröra en tid efter att du stängt av datorn. Låt DIMM-minnena svalna innan du hanterar dem.**

**ANMÄRKNING:** Använd aldrig datorn med minnenas kylhölje borttaget. Datorn kan snabbt överhettas. Då stängs den av och du kan förlora data.

Kylhöljet genererar och styr ett luftflöde över minnesmodulerna (DIMM).

# <span id="page-38-1"></span>**Ta bort kylhöljet**

- 1. Gå vidare enligt beskrivningen i [Innan du arbetar inuti datorn.](file:///C:/data/systems/wsr5400/sw/sm/html/before.htm#wp1180129)
- 2. [Ta bort den centrala stödbygeln](file:///C:/data/systems/wsr5400/sw/sm/html/brace.htm#wp1180117) (se Ta bort den centrala stödbygeln).
- 3. Ta bort den centrala expansionskortlådan (se [Ta bort en expansionskortlåda](file:///C:/data/systems/wsr5400/sw/sm/html/cardcage.htm#wp1180224)).
- 4. Lyft kylhöljet uppåt och ut ur chassit.

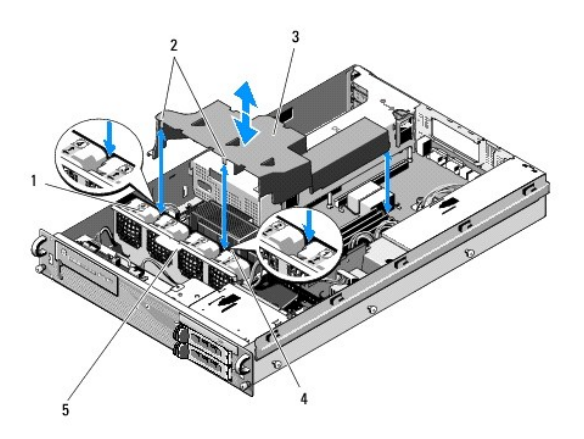

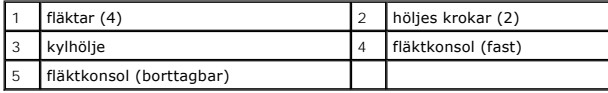

# <span id="page-38-2"></span>**Byta kylhöljet**

1. Placera höljet ovanför datorn så att krokarna krokar i över fläktkonsolen när det installeras.

**OBS!** Fläktarna är märkta 1, 2, 3 och 4.

2. Sänk höljet rakt ner i datorn med en krok mitt emellan fläkt 1 och 2 och den andra kroken mitt emellan fläkt 3 och 4.

# <span id="page-40-0"></span> **Högtalare**

**Dell Precision™ R5400 Servicehandbok** 

- [Ta bort den högtalaren](#page-40-1)
- [Byta högtalaren](#page-40-2)
- VARNING! Bara utbildade servicetekniker är auktoriserade att ta bort datorkåpan och hantera komponenter inuti datorn. Innan du utför något<br>arbete inuti datorn läser du säkerhetsanvisningarna som medföljde datorn. Mer säker

# <span id="page-40-1"></span>**Ta bort den högtalaren**

- 1. Fortsätt enligt beskrivningen i [Innan du arbetar inuti datorn](file:///C:/data/systems/wsr5400/sw/sm/html/before.htm#wp1180129).
- 2. Koppla bort högtalarkabeln från kontrollpanelkortet.
- **ANMÄRKNING:** Lossa kabeln genom att dra i kontakten. Dra inte i kabeln. Det kan skada kabeln.

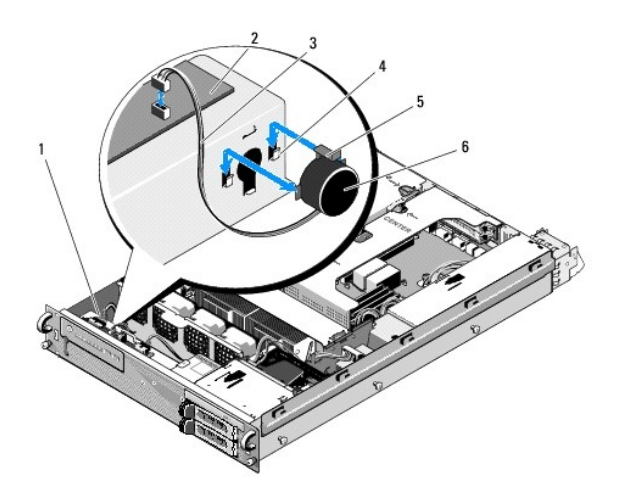

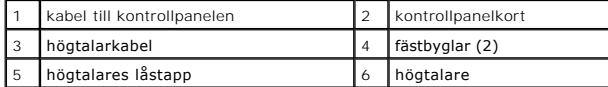

- 3. Du kommer åt högtalaren genom att koppla ifrån kontrollpanelens kabel från kontrollpanelkortet.
- 4. Tryck högtalarens låstapp bakåt så att du kan skjuta högtalaren uppåt ut ur chassit.

# <span id="page-40-2"></span>**Byta högtalaren**

- 1. Skjut högtalaren neråt in i fästbyglarna tills låstappen snäpper på plats.
- 2. Koppla bort högtalarkabeln från kontrollpanelkortet.
- 3. Anslut kontrollpanelens kabel till kontrollpanelkortet.

# <span id="page-41-0"></span> **Moderkort**

**Dell Precision™ R5400 Servicehandbok** 

- **O** Ta bort moderkortet
- **O** Installera moderkortet
- VARNING! Bara utbildade servicetekniker är auktoriserade att ta bort datorkåpan och hantera komponenter inuti datorn. Innan du utför något<br>arbete inuti datorn läser du säkerhetsanvisningarna som medföljde datorn. Mer säker

# <span id="page-41-1"></span>**Ta bort moderkortet**

- 1. Fortsätt enligt beskrivningen i [Innan du arbetar inuti datorn](file:///C:/data/systems/wsr5400/sw/sm/html/before.htm#wp1180129).
- 2. Ta bort strömkabeln från nätaggregatet på datorns baksida.
- 3. Ta bort båda expansionskortlådorna (se <u>Ta bort en expansionskortlåda</u>). Det är viktigt att du kopplar ifrån strömkablarna märkta "P5" och "P6" från<br>expansionskort som eventuellt är installerade i kortlådorna.
- 4. Ta bort den centrala fästbygeln (se [Ta bort den centrala stödbygeln](file:///C:/data/systems/wsr5400/sw/sm/html/brace.htm#wp1180117)).
- 5. [Ta bort kylhöljet](file:///C:/data/systems/wsr5400/sw/sm/html/shroud.htm#wp1180740) (se Ta bort kylhöljet).
- 6. Koppla ifrån strömkablarna "P1," "P2," "P3," och "P4" från moderkortet.

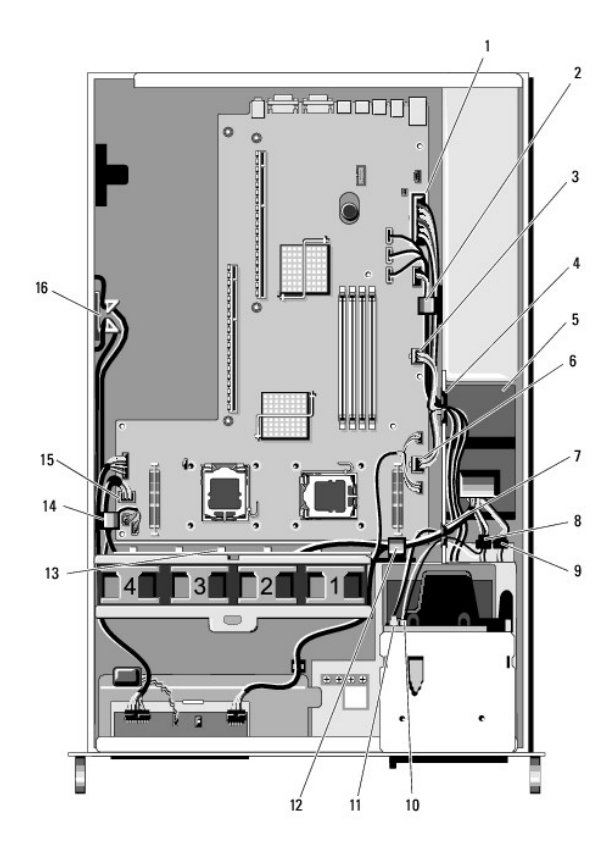

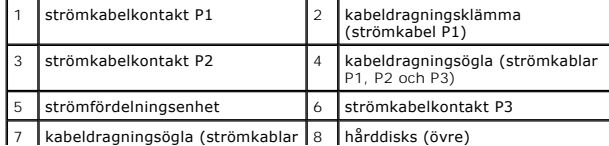

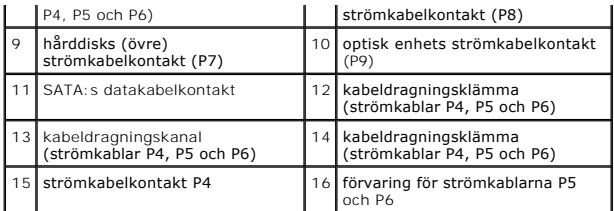

- VARNING! DIMM-minnena är för heta att beröra en tid efter att du stängt av datorn. Låt DIMM-minnena svalna innan du hanterar dem. Håll DIMM-<br>minnena i kortkanterna och undvik att röra vid DIMM-komponenterna.
- 7. Ta bort minnesmodulerna (se [Ta bort minnesmoduler\)](file:///C:/data/systems/wsr5400/sw/sm/html/memory.htm#wp1180388).
- **OBS!** När du tar bort minnesmodulerna antecknar du vilka socklar de sitter i, så att du kan installera dem på rätt plats igen.
- 8. Ta bort kylflänsar och processorer (se [Ta bort en processor](file:///C:/data/systems/wsr5400/sw/sm/html/processr.htm#wp1180120)).
- 9. Koppla bort kontrollpanelskabeln från moderkortet.
- 10. Koppla bort de fyra fläktkontakterna från moderkortet.
- 11. Koppla bort den främre USB-kontaktens kabel från moderkortet.
- 12. Koppla bort datakabelkontakterna SATA\_0, SATA\_1 och SATA\_2 från moderkortet.
- 13. Ta ur moderkortet:
	- a. Lyft upp moderkortets låsknapp.
	- b. Medan du håller låsknappen upplyft använder du metallbygeln/handtaget för att skjuta skivan med moderkortet mot chassits framsida.
	- c. Lyft skivan med moderkortet i 45 graders vinkel medan du skjuter skivan med moderkortet bort från nätaggregatets fack och tar ut den ur chassit.

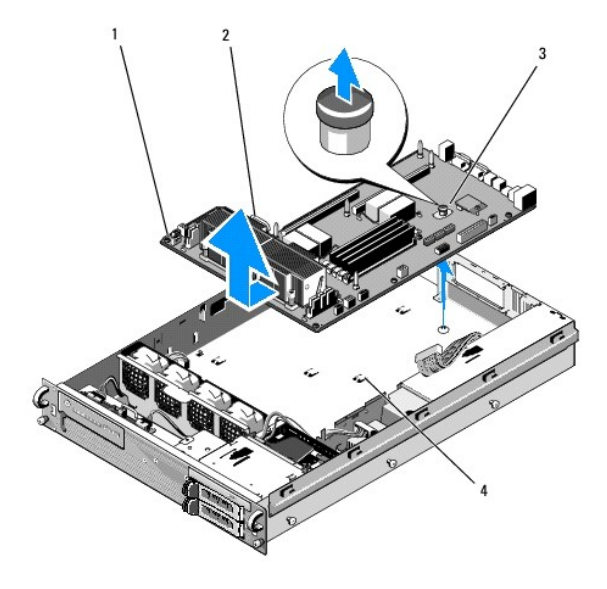

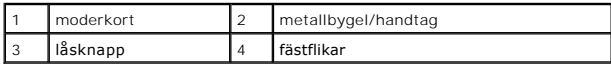

## <span id="page-42-0"></span>**Installera moderkortet**

- VARNING! Bara utbildade servicetekniker är auktoriserade att ta bort datorkåpan och hantera komponenter inuti datorn. Innan du utför något<br>arbete inuti datorn läser du säkerhetsanvisningarna som medföljde datorn. Mer säker
- 1. Håll i moderkortets blå låsknapp och metallbygeln/handtaget och sänk moderkortet ner i chassit med 45 graders vinkel mot nätaggregatets fack tills skivan sitter vågrätt längst ner i chassit.
- 2. Kontrollera att alla moderkortsskivans nio fästbyglar sitter helt i de nio fästspringorna på moderkortet längst ner i chassit.
- 3. Skjut skivan med moderkortet inåt i chassit tills kolven i låsknappen låser på plats.
- 4. Installera kylflänsar och processorer (se [Installera en processor](file:///C:/data/systems/wsr5400/sw/sm/html/processr.htm#wp1180286)).
- 5. [Installera minnesmoduler](file:///C:/data/systems/wsr5400/sw/sm/html/memory.htm#wp1180243)na (se Installera minnesmoduler).
- 6. Anslut kontrollpanelskabeln till moderkortet.
- 7. Anslut de fyra fläktkontakterna till moderkortet.
- 8. Anslut den främre USB-kontaktens kabel till moderkortet.
- 9. Anslut datakabelkontakterna SATA\_0, SATA\_1 och SATA\_2 till moderkortet.
- 10. Anslut strömkablarna "P1," "P2," "P3," och "P4" till moderkortet.
- 11. Installera kylhöljet (se **Byta kylhöljet**).
- 12. Installera expansionskortlådorna (se [Installera en expansionskortlåda](file:///C:/data/systems/wsr5400/sw/sm/html/cardcage.htm#wp1180151)).
- 13. Installera den centrala fästbygeln (se [Installera den centrala stödbygeln](file:///C:/data/systems/wsr5400/sw/sm/html/brace.htm#wp1180211)).
- 14. Ta bort datorkåpan (se [Installera datorkåpan](file:///C:/data/systems/wsr5400/sw/sm/html/cover.htm#wp1180134)).

### **Dell Precision™ R5400 Servicehandbok**

**OBS!** En notering innehåller viktig information som kan hjälpa dig att få ut mer av din dator.

**ANMÄRKNING:** En anmärkning anger antingen risk för skada på maskinvara eller förlust av data och förklarar hur du kan undvika problemet.

### **VARNING! En varning signalerar risk för skada på egendom eller person, eller livsfara.**

Om du har köpt en Dell™ n Series-dator gäller inte den information i detta dokument som rör Microsoft® Windows® operativsystem.

## **Informationen i det här dokumentet kan komma att ändras. © 2008 Dell Inc. Med ensamrätt.**

Återgivning av det här materialet i någon form utan skriftligt tillstånd från Dell Inc. är strängt förbjuden.

Varumärken som används i texten: Dell, DELL-logotypen, Inspiron, Dell Precision, DellConnect, Dimension, OptiPlex, Latitude, PowerEdge, PowerVault, PowerApp, Dell OpenManage och<br>YOURS IS HERE-logotypen är varumärken som ti

Ovriga varumärken kan användas i dokumentet som hänvisning till antingen de enheter som gör anspråk på varumärkena eller deras produkter. Dell Inc. frånsäger sig allt<br>ägarintresse av andra varumärken än sina egna.

Juni 2008 Rev. A00

## <span id="page-45-0"></span> **Felsökning**

**Dell Precision™ R5400 Servicehandbok** 

- **O** Verktva
- **O** Dell Diag
- **Atgärda problem**
- [Dells tekniska uppdateringstjänst](#page-59-0)
- VARNING! Bara utbildade servicetekniker är auktoriserade att ta bort datorkåpan och hantera komponenter inuti datorn. Innan du utför något<br>arbete inuti datorn ska du läsa säkerhetsanvisningarna som medföljde datorn. Mer in **Compliance Homepage på www.dell.com/regulatory\_compliance.**

**VARNING! Koppla alltid bort datorn från eluttaget innan du tar av kåpan.**

# <span id="page-45-1"></span>**Verktyg**

## **Strömindikatorer**

Strömknappslampan på datorns framsida tänds och blinkar, eller lyser med fast sken, för att visa på olika statuslägen:

- 1 Om strömindikatorn lyser grönt och datorn inte svarar, se [Diagnostiklampor](#page-45-2).
- l Om strömindikatorn blinkar grönt är datorn i vänteläge. Tryck på någon av tangenterna på tangentbordet, flytta musen eller tryck på strömknappen för att återgå till normalläge.
- l Om strömindikatorn inte lyser är datorn antingen avstängd eller får ingen ström.
	- ¡ Sätt i nätkabeln igen i både nätkontakten på datorns baksida och eluttaget.
	- ¡ Om datorn är ansluten till en förgreningsdosa kontrollerar du att förgreningsdosan är ansluten till ett eluttag och att den inte är avstängd.
	- ¡ Ta bort alla eventuella strömskydd, förgreningsdosor och förlängningssladdar och kontrollera att datorn startar som den ska.
	- o Kontrollera att eluttaget fungerar genom att ansluta något annat till det, exempelvis en lampa.
	- ¡ Kontrollera att huvudnätkabeln och frontpanelkabeln är ordentligt anslutna till moderkortet (se [Moderkort\)](file:///C:/data/systems/wsr5400/sw/sm/html/sysboard.htm#wp1181279).
- l Om strömlampan är gul och lyser med fast ljus kan en enhet fungera felaktigt eller vara felinstallerad.
	- o Ta bort och sätt tillbaka minnesmodulerna (se [Systemminne](file:///C:/data/systems/wsr5400/sw/sm/html/memory.htm#wp1181155)).
	- o Ta bort och sätt tillbaka alla kort (se [Expansionskort](file:///C:/data/systems/wsr5400/sw/sm/html/cards.htm#wp1182942)).
- l Eliminera störningar. Några möjliga störningskällor är:
	- ¡ Förlängningssladdar för ström, tangentbord och mus
	- ¡ För många enheter på en förgreningsdosa
	- ¡ Flera förgreningsdosor anslutna till samma eluttag

## <span id="page-45-2"></span>**Diagnostiklampor**

**VARNING! Innan du utför något arbete inuti datorn ska du läsa säkerhetsanvisningarna som medföljde datorn. Mer information om säkert**   $\triangle$ **handhavande finns på Regulatory Compliance Homepage på www.dell.com med adressen www.dell.com/regulatory\_compliance.**

Som hjälp för att felsöka ett problem finns det fyra ljusindikatorer märkta med 1, 2, 3 och 4 på frontpanelen. När datorn startar normalt blinkar lamporna och<br>slocknar sedan. Om datorn inte fungerar som den ska kan du iden

**OBS!** När datorn är färdig med POST-proceduren släcks alla fyra lamporna innan operativsystemet startar.

### **Diagnostikindikatorkoder under POST**

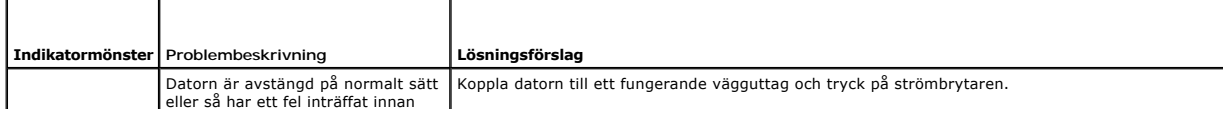

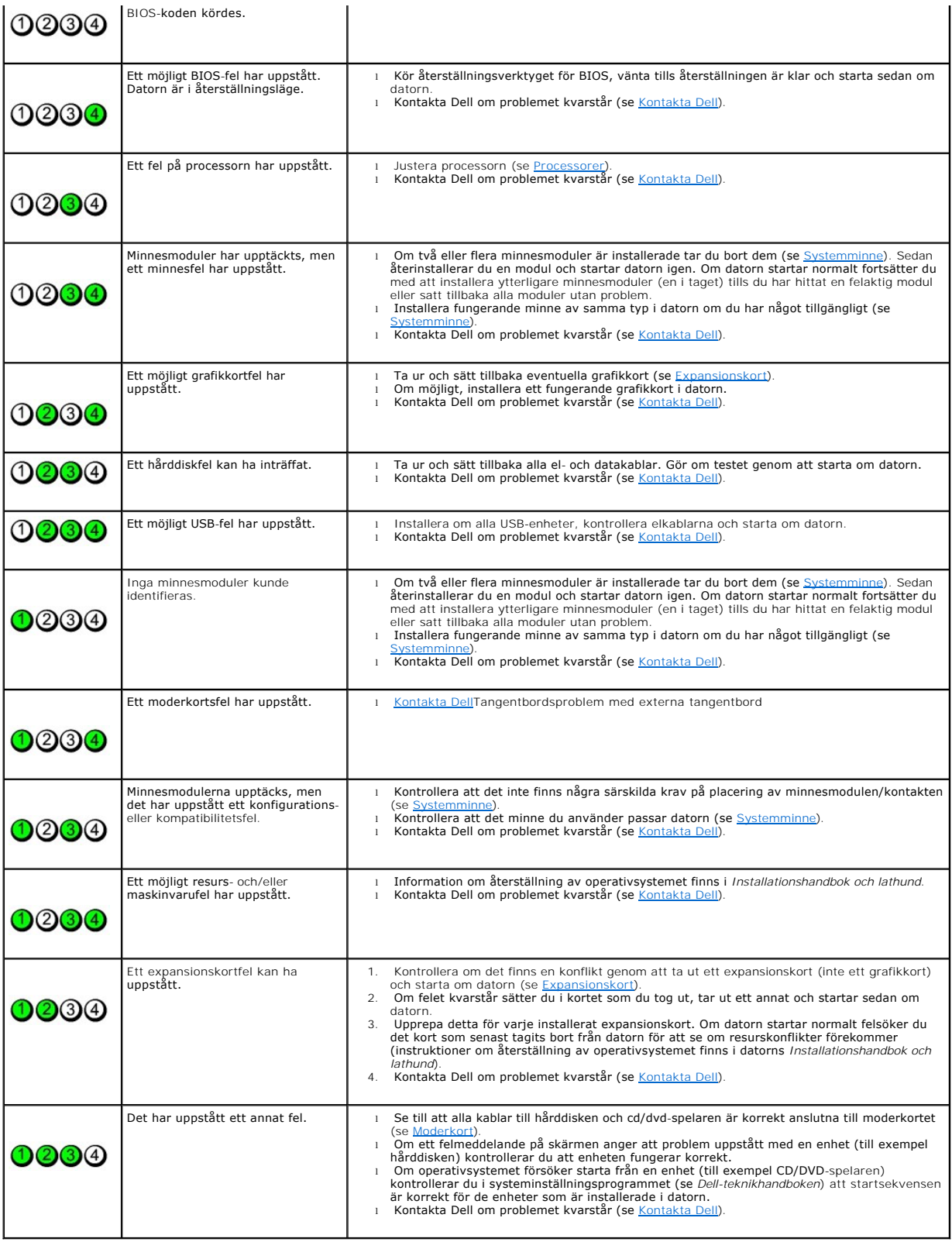

**Ljudsignalkoder**

Datorn kan avge ett antal pipljud under starten om bildskärmen inte kan visa fel eller problem. Till exempel kan en ljudsignalkod utgöras av tre korta<br>upprepade pip som anger att det kan vara fel på moderkortet.

Om datorn avger en serie ljudsignaler under start:

- 1. Anteckna ljudsignalen.
- 2. Kör Dell Diagnostics för att identifiera problemet (se [Dell Diagnostics\)](#page-48-1).

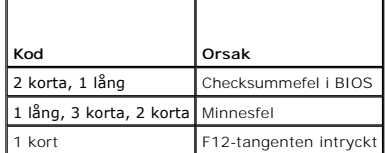

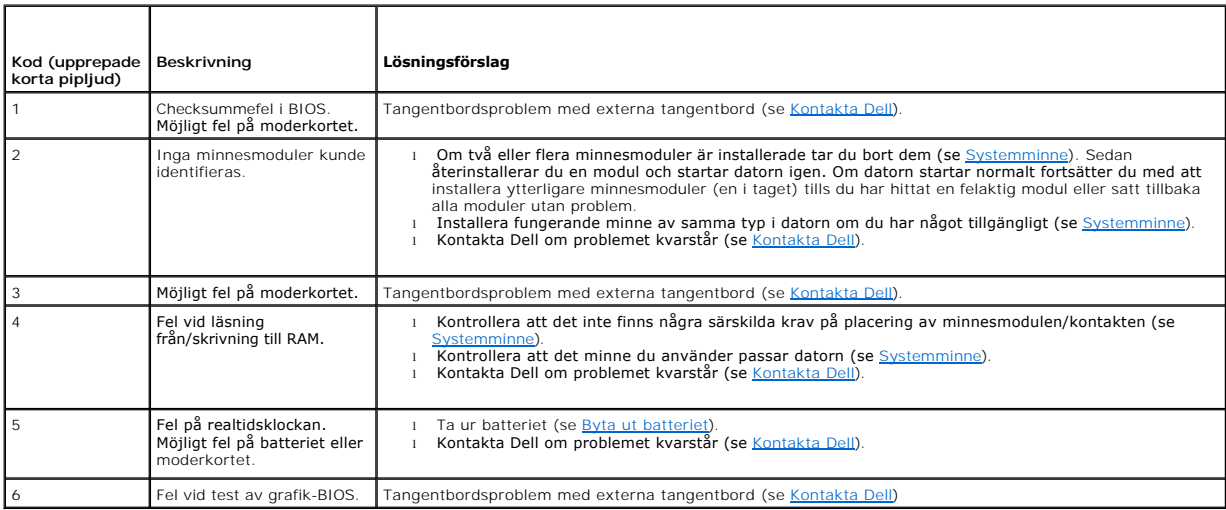

## **Systemmeddelanden**

**OBS!** Om meddelandet du fick inte finns i tabellen kan du läsa i dokumentationen för antingen operativsystemet eller programmet som kördes när meddelandet visades.

Warning! Previous attempts at booting this computer have failed at checkpoint [nnnn]. For help in resolving this problem, please note this checkpoint<br>and contact Dell Technical Support (tidigare försök att starta datorn ha

**CMOS checksum error (felaktig kontrollsumma för BIOS) —** Eventuellt fel på moderkort eller slut på RTC-batteri. Byta batteriet (se <u>Byta ut batteriet</u> eller<br>sök hjälp i <u>[Kontakta Dell](file:///C:/data/systems/wsr5400/sw/sm/html/help.htm#wp1112754)</u>).

**CPU fan failure (fel på processorfläkt) —** Fel på processorfläkt. Byta processorfläktenheten (se [Processorer\)](file:///C:/data/systems/wsr5400/sw/sm/html/processr.htm#wp1181678).

Hard-disk read failure (fel vid läsning från hårddisken) — Möjligt fel på hårddisken under hårddiskens starttest (se [Kontakta Dell](file:///C:/data/systems/wsr5400/sw/sm/html/help.htm#wp1112754) för hjälp).

**Keyboard failure (fel på tangentbordet) —** Tangentbordsfel eller tangentbordskabeln lös (se [Problem med tangentbord](#page-53-0)).

**No boot device available (det finns ingen startenhet) —** Systemet kan inte identifiera någon startbar enhet eller partition.

- ¡ Om hårddisken är konfigurerad som startenhet kontrollerar du att kablarna är ordentligt anslutna och att enheten är korrekt installerad och
- partitionerad som startenhet. ¡ Starta systeminställningsprogrammet och kontrollera att startsekvensen är korrekt (mer information om hur du öppnar och använder
- systeminställningsprogrammet finns i *Dell-teknikhandboken*).

**No timer tick interrupt (inget timeravbrott) —** Det kanske är fel på en krets på moderkortet eller på moderkortet (se [Kontakta Dell](file:///C:/data/systems/wsr5400/sw/sm/html/help.htm#wp1112754) för hjälp).

<span id="page-48-0"></span>**OBSERVERA! Hårddiskens SJÄLVÖVERVAKNINGSSYSTEM har rapporterat att en parameter har överskridit det normala driftintervallet. Dell**  rekommenderar att du säkerhetskopierar dina data regelbundet. En parameter som hamnat utanför det normala intervallet kan påvisa att det är<br>problem med hårddisken, men det är inte säkert. — S.M.A.R.T-fel, möjligt hårddiskf systeminställningsprogrammet (mer information om hur du öppnar och använder systeminställningsprogrammet finns i *Dell-teknikhandboken*).

### <span id="page-48-2"></span>**Maskinvarufelsökning**

Om en enhet antingen inte upptäcks av operativsystemet eller identifieras men är felaktigt konfigurerad, kan du använda Enhetshanteraren eller Felsökare för maskinvara för att lösa problemet.

*Windows*® *Vista*®:

- 1. Klicka på Start-knappen i Windows Vista **,** och klicka på **Hjälp och support.**
- 2. Skriv hardware troubleshooter (maskinvarufelsökare) i sökfältet och tryck på <Enter> för att starta sökningen.
- 3. I sökresultaten väljer du det alternativ som beskriver problemet på bästa sätt, och följer resterande felsökningsinstruktioner.

*Windows XP*:

- 1. Klicka på **Start**® **Hjälp och support**.
- 2. Skriv felsökare för maskinvara i sökfältet och tryck på <Enter> för att starta sökningen.
- 3. I avsnittet **Rätta till ett problem** klickar du på **Felsökare för maskinvara**.
- 4. I listan **Felsökare för maskinvara** väljer du det alternativ som beskriver problemet på bästa sätt och klickar på **Nästa** för att följa resterande felsökningsinstruktioner.

# <span id="page-48-1"></span>**Dell Diagnostics**

**VARNING! Innan du utför något arbete inuti datorn ska du läsa säkerhetsanvisningarna som medföljde datorn. Mer information om säkert handhavande finns på Regulatory Compliance Homepage på www.dell.com med adressen www.dell.com/regulatory\_compliance.**

### **När du ska använda Dell Diagnostics**

Om du har problem med datorn kan du utföra kontrollerna i [Åtgärda problem](#page-51-1), och sedan köra Dell Diagnostics innan du kontaktar Dell för att få hjälp.

Starta Dell Diagnostics från hårddisken eller från *Drivers and Utilities*-mediet som medföljde datorn.

- **OBS!** Cd-skivan *Drivers and Utilities* är ett tillval och medföljer inte alla datorer.
- **OBS!** Dell Diagnostics fungerar bara på Dell-datorer.

## **Starta Dell Diagnostics från hårddisken**

Innan du kör Dell Diagnostics startar du systeminställningsprogrammet (instruktioner finns i *Dell-teknikhandboken*) och granskar datorns konfigurationsinformation. Kontrollera att den enhet som du vill testa visas i systeminställningsprogrammet och är aktiv

Dell Diagnostics finns på en separat diagnostikpartition på hårddisken:

**OBS!** Om det inte syns något på bildskärmen ska du kontakta Dell (se [Kontakta Dell](file:///C:/data/systems/wsr5400/sw/sm/html/help.htm#wp1112754)).

- 1. Säkerställ att datorn är ansluten till ett eluttag som är känt för att fungera riktigt.
- 2. Starta (eller starta om) datorn.
- 3. När DELL-logotypen visas trycker du direkt på <F12>.

OBS! Tangentbordsfel kan uppstå om en tangent hålls ned under en längre tid. Undvik att orsaka ett tangentbordsfel genom att trycka på och<br>släppa <F12> med jämna mellanrum för att öppna Boot Device Menu (startenhetsmenyn).

Om du väntar för länge och operativsystemets logotyp visas fortsätter du att vänta tills Microsoft Windows har startats. Stäng sedan av datorn och försök igen.

4. Använd upp- och nedpiltangenterna för att markera **Diagnostics** på startmenyn och tryck sedan på <Enter>.

Datorn kör PSA (Pre-boot System Assessment), en serie initialtest av systemkortet, tangentbordet, bildskärmen, minnet, hårddisken etc.

- <span id="page-49-1"></span>l Svara på frågorna som visas.
- l Om fel upptäcks skriver du ner felkoderna och ser [Kontakta Dell](file:///C:/data/systems/wsr5400/sw/sm/html/help.htm#wp1112754).
- l Om systemgenomgången före start har slutförts utan problem visas meddelandet "Booting Dell Diagnostic Utility Partition. Press any key to continue" (Datorn startas från partitionen för Dell Diagnostic-verktyget. Fortsätt genom att trycka på valfri tangent.).
- **OBS!** Om du får ett meddelande om att ingen partition för diagnosverktyget har hittats kör du Dell Diagnostics från *Drivers and Utilities-*mediet (se<br>[Så här startar du Dell Diagnostics från mediet Drivers and Utilities.](#page-49-0))
- 5. Tryck på valfri tangent och starta Dell Diagnostics från diagnostikverktygets partition på hårddisken.
- 6. Markera **Test Computer** (testa dator) genom att trycka på <Tabb> och tryck sedan på <Enter>.

OBS! Vi rekommenderar att du väljer Test Computer (testa dator) och gör ett fullständigt test på datorn. Om du väljer Test Memory (esta minne)<br>startas test av utökat minne, vilket kan ta 30 minuter eller mer att slutföra.

7. [På huvudmenyn i Dell Diagnostics vänsterklickar du, eller trycker på <Tabb> och sedan <Enter>, för att välja det test du vill köra \(se](#page-50-0) Huvudmenyn i Dell Diagnostics).

**OBS!** Skriv upp eventuella felkoder och problembeskrivningar exakt, och följ anvisningarna på skärmen.

- 8. När alla test har slutförts stänger du testfönstret för att återgå till huvudmenyn i Dell Diagnostics.
- 9. Stäng fönstret Main Menu för att avsluta Dell Diagnostics och starta om datorn.

## <span id="page-49-0"></span>**Så här startar du Dell Diagnostics från mediet Drivers and Utilities.**

Innan du kör Dell Diagnostics startar du systeminställningsprogrammet (instruktioner finns i *Dell-teknikhandboken*) och granskar datorns<br>konfigurationsinformation. Kontrollera att den enhet som du vill testa visas i syste

- 1. Sätt i *Drivers and Utilities*-mediet i den optiska enheten.
- 2. Starta om datorn.
- 3. När DELL-logotypen visas trycker du direkt på <F12>.

OBS! Tangentbordsfel kan uppstå om en tangent hålls ned under en längre tid. Undvik att orsaka ett tangentbordsfel genom att trycka på och<br>släppa <F12> med jämna mellanrum för att öppna Boot Device Menu (startenhetsmenyn).

Om du väntar för länge och operativsystemets logotyp visas fortsätter du att vänta tills Microsoft Windows har startats. Stäng sedan av datorn och försök igen.

4. När listan med startenheter visas använder du upp- och nedpilarna för att markera **Onboard or USB CD-ROM Drive** (inbyggd eller USB-cd-spelare) och trycker sedan på <Enter>.

OBS! Om du använder engångsstartmenyn ändras startordningen endast för den pågående startprocessen. Vid omstart kommer datorn att<br>starta enligt den startsekvens som finns definierad i systeminställningsprogrammet.

5. Tryck på valfri tangent för att bekräfta att du vill starta från cd- eller dvd- skivan.

Om du väntar för länge och operativsystemets logotyp visas fortsätter du att vänta tills Microsoft Windows har startats. Stäng sedan av datorn och försök igen.

- 6. Ange 1 för att välja **Run the 32 Bit Dell Diagnostics** (kör 32-bitars Dell Diagnostics).
- 7. På menyn för **Dell Diagnostics** anger du 1 för att välja **Dell 32-bit Diagnostics for Resource CD (graphical user interface)** (Dells 32-bitars diagnostik för Resource CD (grafiskt användargränssnitt)).
- 8. Markera **Test Computer** (testa dator) genom att trycka på <Tabb> och tryck sedan på <Enter>.

**OBS!** Vi rekommenderar att du väljer **Test Computer** (testa dator) och gör ett fullständigt test på datorn. Om du väljer **Test Memory** (testa minne) startas test av utökat minne, vilket kan ta 30 minuter eller mer att slutföra. När testet har slutförts noterar du testresultatet och trycker sedan på<br>valfri tangent för att återgå till föregående meny.

9. [På huvudmenyn i Dell Diagnostics vänsterklickar du, eller trycker på <Tabb> och sedan <Enter>, för att välja det test du vill köra \(se](#page-50-0) Huvudmenyn i Dell stics)

**OBS!** Skriv upp eventuella felkoder och problembeskrivningar exakt, och följ anvisningarna på skärmen.

- <span id="page-50-1"></span>10. När alla test har slutförts stänger du testfönstret för att återgå till huvudmenyn i Dell Diagnostics.
- 11. Stäng fönstret Main Menu för att avsluta Dell Diagnostics och starta om datorn.
- <span id="page-50-0"></span>12. Ta bort *Drivers and Utilities*-mediet från den optiska enheten.

## **Huvudmenyn i Dell Diagnostics**

När Dell Diagnostics har lästs in visas följande meny:

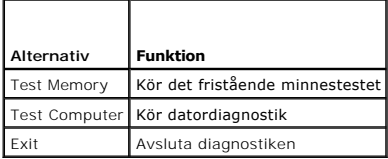

Tryck på <Tabb> för att markera det test du vill köra och tryck sedan på <Enter>.

OBS! Vi rekommenderar att du väljer Test Computer (testa dator) och gör ett fullständigt test på datorn. Om du väljer Test Memory (testa minne)<br>startas test av utökat minne, vilket kan ta 30 minuter eller mer att slutföra.

När du har valt **Test Computer** (testa dator) visas följande meny:

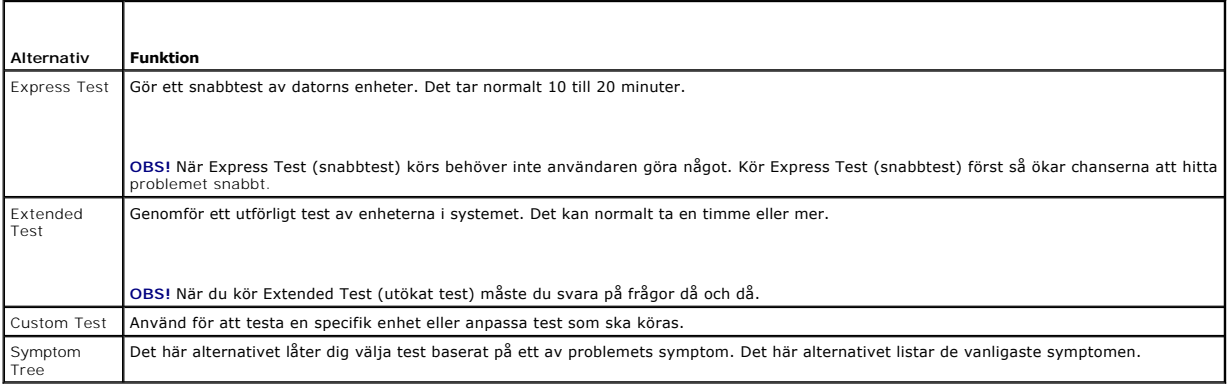

**OBS!** Vi rekommenderar att du väljer **Extended Test** (utökat test) för att göra en mer ingående kontroll av enheterna i datorn.

Om du stöter på ett problem under ett test visas ett meddelande med en felkod och en beskrivning av problemet. Skriv upp felkoden och<br>problembeskrivningen exakt, och följ anvisningarna på skärmen. Om du inte kan lösa probl

**DBS!** Ha datorns servicenummer till hands när du kontaktar Dell support. Datorns servicenummer finns längst upp på varje testsida.

Följande flikar ger ytterligare information om test som körs via alternativen Custom Test (anpassat test) eller Symptom Tree (symptomträd):

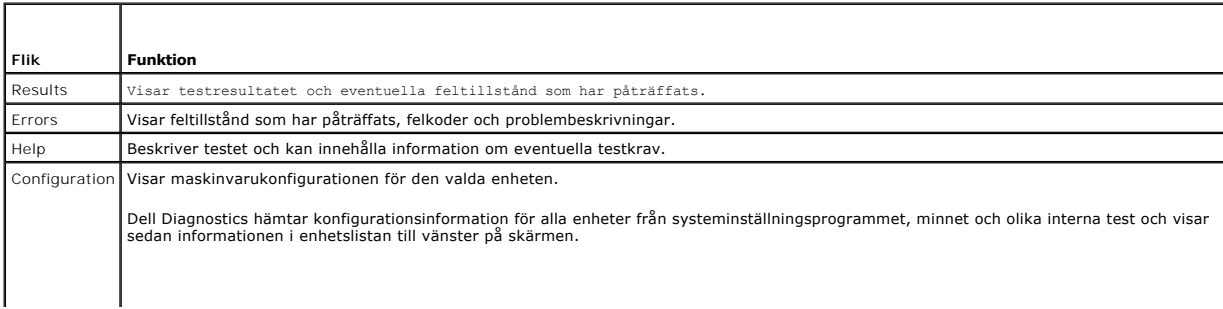

<span id="page-51-0"></span>**OBS!** Enhetslistan kanske inte innehåller namnen på alla komponenter som är installerade på datorn eller alla enheter som är anslutna till datorn Parameters Med dessa kan du anpassa testet genom att ändra inställningarna.

# <span id="page-51-1"></span>**Åtgärda problem**

Följ dessa tips när du felsöker datorn:

- l Om du lade till eller tog bort en komponent innan problemet uppstod bör du gå igenom installationsprocedurerna och se till att komponenten installerades korrekt
- l Om en extern enhet inte fungerar bör du se till att enheten är ordentligt ansluten.
- l Om ett felmeddelande visas på skärmen skriver du ned det exakta meddelandet. Meddelandet kan hjälpa supportpersonalen att diagnostisera och åtgärda problemet.
- l Om ett felmeddelande visas i ett program läser du i dokumentationen till programmet.

**OBS!** Metoderna i det här dokumentet är skrivna för standardläget i Windows, så de kanske inte fungerar om datorn körs i klassiskt läge.

## **Batteriproblem**

- VARNING! Det finns risk för att ett nytt batteri exploderar om det sätts i felaktigt. Byt endast ut batteriet mot ett av samma eller motsvarande typ<br>som rekommenderas av tillverkaren. Kassera förbrukade batterier i enlighe
- VARNING! Innan du utför något arbete inuti datorn ska du läsa säkerhetsanvisningarna som medföljde datorn. Mer information om säkert<br>handhavande finns på Regulatory Compliance Homepage på www.dell.com med adressen www.dell

**Sätt tillbaka batteriet. —** Om du upprepade gånger måste ställa om klockan och datumet när du slår på datorn, eller om fel klockslag eller datum visas vid<br>start, bör du byta batteriet (se <u>Byta ut batteriet</u>). Kontakta De

## **Problem med hårddisken**

**A** VARNING! Innan du utför något arbete inuti datorn ska du läsa säkerhetsanvisningarna som medföljde datorn. Mer information om säkert **handhavande finns på Regulatory Compliance Homepage på www.dell.com med adressen www.dell.com/regulatory\_compliance.**

**Kontrollera att Microsoft® Windows identifierar enheten —**

*Windows Vista*:

l Klicka på Start-knappen i Windows Vista och klicka på **Dator**.

#### *Windows XP*:

l Klicka på **Start** och klicka på **Den här datorn**.

Om enheten inte visas i listan bör du köra antivirusprogrammet på hela enheten för att söka efter och ta bort eventuella virus. Ibland kan Windows inte<br>identifiera enheten på grund av att datorn har smittats av ett virus.

### **Testa enheten —**

- l Sätt in en annan skiva för att utesluta möjligheten att den första enheten är skadad. l Sätt i en startbar skiva och starta om datorn.
- 

**Rengör enheten eller disken —** Instruktioner finns i *Dell-teknikhandboken*.

**Kontrollera kabelanslutningarna**

**Kör Felsökaren för maskinvara —** Se [Maskinvarufelsökning](#page-48-2).

**Kör Dell Diagnostics —** Se [Dell Diagnostics.](#page-48-1)

### **Problem med optisk enhet**

**OBS!** Att moderna optiska enheter vibrerar mycket hastigt är helt normalt och ger upphov till oljud. Det tyder inte på att det är något fel med enheten eller mediet.

**OBS!** Eftersom olika filtyper används i olika delar av världen fungerar inte alla dvd-skivor i alla dvd-spelare.

#### **Ställ in volymen i Windows —**

- l Klicka på högtalarikonen i det nedre högra hörnet av skärmen.
- l Kontrollera att volymen är på genom att klicka på skjutreglaget och dra det uppåt. l Kontrollera att ljudet inte har stängts av genom att klicka i alla rutor som är markerade.
- 

**Kontrollera högtalarna och bashögtalaren —** Se [Problem med ljud och högtalare](#page-58-0).

**Problem med att skriva till en optisk enhet** 

**Stäng andra program —** Den optiska enheten măste ta emot en stabil dataström under skrivprocessen. Om flödet avbryts uppstår det fel. Prova med att<br>avsluta alla andra program innan du försöker skriva till den optiska enhe

**Stäng av vänteläget i Windows innan du bränner en skiva —** Mer information om energisparlägen finns i *Dell-teknikhandboken*. Du kan också söka på ordet *vänteläge* i Windows hjälp- och supportcenter.

### **Problem med hårddisken**

**Kör en diskkontroll —**

*Windows Vista*:

- 
- 
- 1. Klicka på Start ❤️ och på Dator.<br>2. Högerklicka på Lokal disk C:.<br>3. Klicka på Egenskaper→ Verktyg→ Kontrollera nu.

Fönstret **Kontroll av användarkonto** kan visas. Om du är administratör för datorn klickar du på **Fortsätt**; kontakta annars administratören för att fortsätta med den önskade åtgärden.

4. Följ anvisningarna på skärmen.

*Windows XP*:

- 1. Klicka på **Start** och klicka på **Den här datorn**. 2. Högerklicka på **Lokal disk C:**.
- 
- 3. Klicka på **Egenskaper**® **Verktyg**® **Kontrollera nu**. 4. Klicka på **Sök efter skadade sektorer och försök att reparera dem** och klicka på **Start**.

## **Problem med e-post och Internet**

VARNING! Innan du utför något arbete inuti datorn ska du läsa säkerhetsanvisningarna som medföljde datorn. Mer information om säkert<br>handhavande finns på Regulatory Compliance Homepage på www.dell.com med adressen www.dell

**OBS!** Anslut inte en telefonkabel till nätverksadapterkontakten (bilder som visar hur du identifierar datorns kontakter finns i *Installationshandbok och lathund*).

**Kontrollera säkerhetsinställningarna i Microsoft Outlook® Express —** Om du inte kan öppna e-postbilagorna:

- 
- 1. Klicka på **Verktyg→ Alternativ→ Säkerhet** i Outlook Express.<br>2. Klicka på **Tillåt inte att bifogade filer som kan vara virus <b>sparas eller öppnas** så att bocken tas bort.

**Kontrollera att du är ansluten till Internet —** Kontrollera att du har konto hos en Internet-l**everantör. Klicka på Arkiv** i e-postprogrammet Outlook Express.<br>Om det finns en bock vid alternativet **Arbeta offline bör du t** 

### **Felmeddelanden**

VARNING! Innan du utför något arbete inuti datorn ska du läsa säkerhetsanvisningarna som medföljde datorn. Mer information om säkert<br>handhavande finns på Regulatory Compliance Homepage på www.dell.com med adressen www.dell

Om felmeddelandet (eller något liknande meddelande) inte finns med i listan kan du läsa i dokumentationen för operativsystemet eller det program som var igång då meddelandet visades.

**A filename cannot contain any of the following characters:**  $\sqrt{\frac{1}{2}}$  **: \* ? " < > | - Använd inte dessa tecken i filnamn.** 

**A required .DLL file was not found (en nödvändig DLL-fil hittades inte) —** Programmet som du försöker starta hittar inte en fil som behövs. Så här tar du bort programmet och installerar om det:

<span id="page-53-1"></span>*Windows Vista*:

- 1. Klicka på **Start** ® **Kontrollpanelen**® **Program**® **Program och funktioner**.
- 2. Markera det program som du vill ta bort.
- 3. Klicka på **Avinstallera**.
- 4. Information om installationen finns i programdokumentationen.

#### *Windows XP*:

- 1. Klicka på Start→ Kontrollpanelen→ Lägg till eller ta bort program→ Program och funktioner.<br>2. Markera det program som du vill ta bort.
- 2. Markera det program som du vill ta bort. 3. Klicka på **Avinstallera**.
- 4. Information om installationen finns i programdokumentationen.

*enhetsbokstav***:\ is not accessible. The device is not ready —** Enheten kan inte läsa. Sätt i en disk i enheten och försök igen.

**Insert bootable media (sätt i ett startbart medium) —** Sätt i en startbar cd eller dvd.

Not enough memory or resources. Close some programs and try again — Stäng alla fönster och öppna sedan det program som du vill använda. I en del fall<br>kanske du måste starta om datorn för att återställa minnesresurserna. I

**Operating system not found (det gick inte att hitta operativsystemet) —** [Kontakta Dell](file:///C:/data/systems/wsr5400/sw/sm/html/help.htm#wp1112754)

## **Problem med IEEE 1394-enheter**

VARNING! Innan du utför något arbete inuti datorn ska du läsa säkerhetsanvisningarna som medföljde datorn. Mer information om säkert<br>handhavande finns på Regulatory Compliance Homepage på www.dell.com med adressen www.dell

**OBS!** Datorn stöder endast IEEE 1394a-standarden.

**Kontrollera att kabeln till IEEE 1394-enheten är rätt ansluten till enheten och till uttaget i datorn**

**Kontrollera att Windows hittar IEEE 1394-enheten —**

*Windows Vista*:

1. Klicka på **Start** ® **Kontrollpanelen**® **Maskinvara och ljud**.

2. Klicka på **Enhetshanteraren**.

### *Windows XP*:

1. Klicka på **Start och Kontrollpanelen**. 2. Under **Välj en kategori** klickar du på **Prestanda och underhåll**® **Dator**® **Datoregenskaper** ® **Maskinvara**® **Enhetshanteraren**.

Om IEEE 1394-enheten finns med i listan, har Windows hittat den.

**Om du har problem med en IEEE 1394-enhet från Dell —** [Kontakta Dell](file:///C:/data/systems/wsr5400/sw/sm/html/help.htm#wp1112754)

<span id="page-53-0"></span>**Om du har problem med en IEEE 1394-enhet som inte är från Dell —** Kontakta tillverkaren av IEEE 1394-enheten.

## **Problem med tangentbord**

**A** VARNING! Innan du utför något arbete inuti datorn ska du läsa säkerhetsanvisningarna som medföljde datorn. Mer information om säkert **handhavande finns på Regulatory Compliance Homepage på www.dell.com med adressen www.dell.com/regulatory\_compliance.**

**Kontrollera tangentbordskabeln —**

- l Kontrollera att tangentbordskabeln är ordentligt ansluten till datorn.
- ı Stäng av datorn (se <u>[Innan du arbetar inuti datorn](file:///C:/data/systems/wsr5400/sw/sm/html/before.htm#wp1180129)</u>), äteranslut tangentbordskabeln enligt installationsschemat för datorn och starta sedan om datorn.<br>1 Kontrollera att kabeln inte är skadad eller sliten, och kontrollera
- l Ta bort eventuella förlängningskablar för tangentbordet och anslut det direkt till datorn.
- 

**Testa tangentbordet —** Anslut ett tangentbord som du vet fungerar till datorn och testa med det.

**Kör Felsökaren för maskinvara —** Se [Maskinvarufelsökning](#page-48-2).

### **Problem med låsningar och programvara**

 $\Lambda$ VARNING! Innan du utför något arbete inuti datorn ska du läsa säkerhetsanvisningarna som medföljde datorn. Mer information om säkert<br>handhavande finns på Regulatory Compliance Homepage på www.dell.com med adressen www.dell

### **Datorn startar inte**

**Kontrollera indikatorlamporna —** Se [Diagnostiklampor.](#page-45-2)

**Se till att nätkabeln sitter ordentligt i datorn och i eluttaget.**

### **Datorn slutar svara på kommandon**

**ANMÄRKNING:** Du kan förlora data om du inte kan stänga av datorn på det vanliga sättet via operativsystemet.

**Stäng av datorn —** Om datorn varken svarar på tangentnedtryckningar eller musrörelser håller du strömbrytaren intryckt i minst 8-10 sekunder tills datorn<br>stängs av. Starta sedan om datorn.

### **Ett program slutar att svara**

#### **Avsluta programmet —**

- 1. Tryck på <Ctrl><Skift><Esc> samtidigt för att visa Aktivitetshanteraren.<br>2. Klicka på fliken **Program**.<br>3. Klicka på det program som inte längre svarar.<br>4. Klicka på **Avsluta aktivitet**.
- 
- 

## **Ett program kraschar ofta**

**OBS!** Det finns oftast installationsanvisningar för programvaran i tillhörande dokumentation eller på en cd- eller dvd-skiva.

**Kontrollera programdokumentationen —** Avinstallera och installera om programmet om det behövs.

### **Ett program är avsett för en tidigare version av Windows**

#### **Kör guiden för programkompatibilitet —**

#### *Windows Vista*:

Guiden Programkompatibilitet konfigurerar program så att de körs i en miljö som liknar tidigare operativsystem före Windows Vista.

- 1. Klicka på Start <sup>● →</sup> ★ Kontrollpanelen→ Program→ Använd ett äldre program med den här Windows-versionen.<br>2. Klicka på Nästa när välkomstsidan visas.<br>3. Följ anvisningarna på skärmen.
- 2. Klicka på **Nästa** när välkomstsidan visas. 3. Följ anvisningarna på skärmen.

## *Windows XP*:

Guiden Programkompatibilitet konfigurerar program så att de körs i en miljö som liknar tidigare operativsystem.

- 1. Klicka på Start→ Alla program→ **Tillbehör→** Guiden Programkompatibilitet→ **Nästa**.<br>2. Följ anvisningarna på skärmen.
- 

### **En helt blå skärm visas**

**Stäng av datorn —** Om datorn varken svarar på tangentnedtryckningar eller musrörelser håller du strömbrytaren intryckt i minst 8-10 sekunder tills datorn stängs av. Starta sedan om datorn.

### **Andra programproblem**

### **Felsökningsinformation finns i dokumentationen till programvaran. Du kan också kontakta tillverkaren av —**

- 
- ı Se till att programmet är kompatibelt med det operativsystem som är installerat på datorn.<br>1 Se till att datorn uppfyller de minimikrav för maskinvara som krävs för att köra programmet. Dokumentationen för programmet information.
- 
- l Se till att programmet är rätt installerat och konfigurerat. l Kontrollera att enhetsdrivrutinerna inte står i konflikt med andra program.
- l Avinstallera och installera om programmet om det behövs.

### **Säkerhetskopiera filerna omedelbart.**

**Använd ett antivirusprogram för att kontrollera att det inte finns virus på hårddisken eller cd- eller dvd-skivorna**

**Spara och stäng alla öppna filer och program och stäng av datorn via menyn Start**

### **Problem med minne**

**A** VARNING! Innan du utför något arbete inuti datorn ska du läsa säkerhetsanvisningarna som medföljde datorn. Mer information om säkert **handhavande finns på Regulatory Compliance Homepage på www.dell.com med adressen www.dell.com/regulatory\_compliance.**

### **Vid meddelande om otillräckligt minne —**

- 
- 
- ı Spara och stäng alla öppna filer och avsluta alla öppna program som du inte använder för att se om detta löser problemet.<br>1 Dokumentationen för programmen anger minimikraven för minne. Installera vid behov mer minne (se
- 

#### **Om du har andra minnesproblem —**

- 1 Installera om minnesmodulerna (se [Systemminne](file:///C:/data/systems/wsr5400/sw/sm/html/memory.htm#wp1181155)) för att säkerställa att kommunikationen mellan datorn och minnet fungerar som den ska.
- 
- ı Se till att du följer riktlinjerna för installation av minne (se <u>[Systemminne](file:///C:/data/systems/wsr5400/sw/sm/html/memory.htm#wp1181155)</u>).<br>1 Kontrollera att det minne du använder passar för datorn. Mer information om vilken typ av minne som kan användas i datorn finns i <u>Sy</u> Kör [Dell Diagnostics](#page-48-1) (se Dell Diagnostics).

## **Problem med mus**

VARNING! Innan du utför något arbete inuti datorn ska du läsa säkerhetsanvisningarna som medföljde datorn. Mer information om säkert<br>handhavande finns på Regulatory Compliance Homepage på www.dell.com med adressen www.dell

#### **Kontrollera muskabeln —**

- l Kontrollera att kabeln inte är skadad eller sliten, och kontrollera kabelkontakterna och titta efter böjda eller trasiga stift. Räta ut eventuella böjda stift.
- l Ta bort eventuella förlängningskablar för musen och anslut den direkt till datorn. l Kontrollera att muskabeln är ansluten så som visas i installationsschemat för datorn.
- 

### **Starta om datorn —**

- 1. Tryck på <Ctrl><Esc> samtidigt för att visa **Start**-menyn.
- 2. Tryck på <w>, tryck på upp- och nedpilstangenterna för att markera **Avsluta** eller **Stäng av** och tryck sedan på <Enter>.<br>3. När datorn stängts av återansluter du muskabeln så som installationsschemat visar.
- 
- 4. Starta datorn.

**Testa musen —** Anslut en mus som du vet fungerar till datorn och testa med den.

#### **Kontrollera inställningarna för musen —**

### *Windows Vista*:

1. Klicka på **Start** ® **Kontrollpanelen**® **Maskinvara och ljud**® **Mus**.

2. Ändra inställningarna efter behov.

### *Windows XP*:

- 1. Klicka på **Start**® **Kontrollpanelen**® **Mus**.
- 2. Ändra inställningarna efter behov.

**Installera om musdrivrutinen —** Instruktioner om hur du installerar en enhetsdrivrutin manuellt finns i *Dell-teknikhandboken*.

**Kör Felsökaren för maskinvara —** Se [Maskinvarufelsökning](#page-48-2).

## **Problem med nätverk**

VARNING! Innan du utför något arbete inuti datorn ska du läsa säkerhetsanvisningarna som medföljde datorn. Mer information om säkert<br>handhavande finns på Regulatory Compliance Homepage på www.dell.com med adressen www.dell

**Kontrollera kontakten på nätverkskabeln —** Kontrollera att nätverkskabeln är ordentligt ansluten både på datorns baksida och till nätverksjacket.

**Kontrollera nätverkslampan på datorns framsida —** Om lampan för länkintegritet är släckt äger ingen nätverkskommunikation rum. Sätt tillbaka nätverkskab

#### **Starta om datorn och försök att logga in i nätverket igen.**

**Kontrollera nätverksinställningarna —** Tala med nätverksadministratören eller den som installerade nätverket och kontrollera att nätverksinställningarna är korrekta och att nätverket fungerar.

**Kör Felsökaren för maskinvara —** Se [Maskinvarufelsökning](#page-48-2).

## **Problem med strömförsörjningen**

VARNING! Innan du utför något arbete inuti datorn ska du läsa säkerhetsanvisningarna som medföljde datorn. Mer information om säkert<br>handhavande finns på Regulatory Compliance Homepage på www.dell.com med adressen www.dell

**Om strömindikatorn lyser grönt och datorn inte svarar -** Se **Diagnostiklampor**.

**Om strömindikatorn blinkar grönt —** Datorn är i pausläge. Tryck på någon av tangenterna på tangentbordet, flytta musen eller tryck på strömknappen för att<br>återgå till normalläge.

**Om strömindikatorn är släckt —** Datorn är endera avstängd eller får ingen ström.

- l Sätt i nätkabeln igen i nätkontakten på datorns baksida och eluttaget.
- ı Ta bort alla eventuella förgreningsdosor, förlängningssladdar och strömskydd och kontrollera att datorn startar som den ska.<br>ı Kontrollera att eventuella grenuttag som används är anslutna till ett eluttag och är påsl
- 
- l Kontrollera att huvudströmkabeln och kontrollpanelens kabel är ordentligt anslutna till moderkortet.

**Om strömindikatorn blinkar gult —** Strömmen går fram till datorn, men ett internt strömförsörjningsproblem kan ha uppstått.

Kontrollera att alla komponenter är rätt installerade och att alla kablar är ordentligt anslutna till moderkortet.

**Om strömindikatorn lyser med fast gult sken —** Det kan vara fel på en enhet, eller också är den felaktigt installerad.

- 
- l Ta bort och sätt tillbaka alla minnesmoduler (se [Systemminne\)](file:///C:/data/systems/wsr5400/sw/sm/html/memory.htm#wp1181155). l Ta bort och sätt tillbaka eventuella tilläggskort, inklusive grafikkort (se [Expansionskort](file:///C:/data/systems/wsr5400/sw/sm/html/cards.htm#wp1182942)).

**Eliminera störningar —** Några möjliga störningskällor är:

- 
- l Förlängningssladdar för ström, tangentbord och mus l För många enheter anslutna till samma grenuttag l Flera förgreningsdosor anslutna till samma eluttag

**Problem med skrivare**

**VARNING! Innan du utför något arbete inuti datorn ska du läsa säkerhetsanvisningarna som medföljde datorn. Mer information om säkert handhavande finns på Regulatory Compliance Homepage på www.dell.com med adressen www.dell.com/regulatory\_compliance.**

**OBS!** Om du behöver teknisk support för skrivaren kontaktar du skrivartillverkaren.

**Läs dokumentationen till skrivaren —** Följ inställnings- och felsökningsanvisningarna i dokumentationen till skrivaren.

#### **Kontrollera att skrivaren är på**

**Kontrollera att skrivarkabeln är ansluten —**

- l Läs dokumentationen för skrivaren om du vill veta mer om detta.
- l Kontrollera att skrivarkablarna är korrekt anslutna till skrivaren och datorn.

**Testa eluttaget —** Kontrollera att eluttaget fungerar genom att ansluta något annat till det, exempelvis en lampa.

**Kontrollera att Windows kan kommunicera med skrivaren —**

*Windows Vista*:

- 1. Klicka på Start <sup>©</sup> → Kontrollpanelen→ Maskinvara och ljud→ Skrivare.<br>2. Om skrivaren visas högerklickar du på dess ikon.<br>3. Klicka på **Egenskaper och klicka på Portar**.
- 
- 2. Om skrivaren visas högerklickar du på dess ikon. 3. Klicka på **Egenskaper och klicka på Portar**.
- 4. Ändra inställningarna efter behov.

*Windows XP*:

- 1. Klicka på Start→ Kontrollpanelen→ Skrivare och annan maskinvara→ Visa installerade skrivare eller faxskrivare<br>2. Om skrivaren visas bögerklickar du på dess ikon
- 
- 2. Om skrivaren visas högerklickar du på dess ikon.<br>3. Klicka på Egenskaper→ Portar. Om det är en parallellskrivare kontrollerar du att inställningen **Skriv ut till följande port(ar):** har värdet LPT1 **(skrivarport)**. Om det är en USB-skrivare kontrollerar du att inställningen **Skriv ut till följande port(ar):** har värdet **USB**.

**Installera om skrivardrivrutinen —** Information om hur du installerar om skrivardrivrutinen finns i dokumentationen till skrivaren.

### **Problem med skannrar**

 $\bigwedge$ VARNING! Innan du utför något arbete inuti datorn ska du läsa säkerhetsanvisningarna som medföljde datorn. Mer information om säkert<br>handhavande finns på Regulatory Compliance Homepage på www.dell.com med adressen www.dell

**OBS!** Om du behöver teknisk support för skannern ska du kontakta tillverkaren.

**Läs dokumentationen till skannern —** Följ inställnings- och felsökningsanvisningarna i dokumentationen till skannern.

**Lås upp skannern —** Se till att skannern är upplåst om den har en låsflik eller låsknapp.

### **Starta om datorn och försök använda skannern igen**

**Kontrollera kabelanslutningarna —**

- l Information om kabelanslutningar finns i dokumentationen som medföljde skannern.
- l Kontrollera att skannersladdarna är korrekt anslutna till skannern och datorn.

#### **Undersök om Windows hittar skannern —**

*Windows Vista*:

- 1. Klicka på **Start** ® **Kontrollpanelen**® **Maskinvara och ljud**® **Skannrar och kameror**.
- 2. Om skannern finns med i listan hittar Windows den.

#### *Windows XP*:

- 1. Klicka på Start→ Kontrollpanelen→ Skrivare och annan maskinvara→ Skannrar och kameror.
- 2. Om skannern finns med i listan hittar Windows den.

<span id="page-58-1"></span><span id="page-58-0"></span>**Installera om skannerdrivrutinen —** Anvisningar finns i dokumentationen till skannern.

## **Problem med ljud och högtalare**

 $\triangle$ VARNING! Innan du utför något arbete inuti datorn ska du läsa säkerhetsanvisningarna som medföljde datorn. Mer information om säkert<br>handhavande finns på Regulatory Compliance Homepage på www.dell.com med adressen www.dell

### **Inget ljud från högtalarna**

**Kontrollera att bashögtalaren och högtalarna är på —** Se installationsanvisningarna som medföljde högtalarna. Om högtalarna har ett volymreglage justerar du volym, bas eller diskant för att undvika att ljudet förvrängs.

**Ställ in volymen i Windows —** Klicka eller dubbelklicka på högtalarikonen i det nedre högra hörnet av skärmen. Kontrollera att volymen är uppskruvad och att ljudet inte är avstängt.

**Koppla från eventuella hörlurar —** Högtalarna kopplas från automatiskt när ett par hörlurar ansluts till uttaget på frontpanelen.

**Testa eluttaget —** Kontrollera att eluttaget fungerar genom att ansluta något annat till det, exempelvis en lampa.

**Avlägsna eventuella störningar —** Kontrollera möjliga störningskällor genom att stänga av fläktar, lysrör eller halogenlampor i närheten.

### **Kör diagnostiktestet för högtalare**

**Installera om ljuddrivrutinen —** Instruktioner om hur du installerar om programvaran finns i *Installationshandbok och lathund*.

**Kör Felsökaren för maskinvara —** Se [Maskinvarufelsökning](#page-48-2).

### **Inget ljud i hörlurarna**

**Kontrollera att hörlurskabeln är ansluten —** Kontrollera att hörlurskabeln sitter ordentligt i hörlurskontakten (bilder som hjälper dig att identifiera de olika<br>kontakterna finns i *Installationshandbok och lathund*).

**Ställ in volymen i Windows —** Klicka eller dubbelklicka på högtalarikonen i det nedre högra hörnet av skärmen. Kontrollera att volymen är uppskruvad och att ljudet inte är avstängt.

### **Problem med grafik och bildskärm**

**VARNING! Innan du utför något arbete inuti datorn ska du läsa säkerhetsanvisningarna som medföljde datorn. Mer information om säkert handhavande finns på Regulatory Compliance Homepage på www.dell.com med adressen www.dell.com/regulatory\_compliance.**

**ANMARKNING:** Om datorn levererades med ett PCI Express-grafikkort installerat behöver du inte ta bort det om du installerar ytterligare grafikkort.<br>Kortet behövs emellertid för felsökning. Om du tar bort kortet skas du fö **support.dell.com.**

### **Bildskärmen är tom**

**OBS!** Information om felsökningsprocedurer hittar du i dokumentationen till bildskärmen.

### **Det är svårt att läsa på bildskärmen**

```
Kontrollera att bildskärmskabeln är ansluten —
```
- l Kontrollera att bildskärmskabeln är ansluten till rätt grafikkort (om datorn har två grafikkort).
- l Om du använder DVI-to-VGA-adaptern (tillval) kontrollerar du att adaptern är rätt ansluten till grafikkortet och bildskärmen. l Kontrollera att bildskärmskabeln är ansluten så som visas i installationsschemat för datorn.
- 
- l Ta bort eventuella videoförlängningskablar och anslut bildskärmen direkt till datorn. l Byt dator och bildskärmskablar för att avgöra om bildskärmens nätkabel är skadad.
- l Kontrollera kontakterna och titta efter böjda eller skadade stift (det är normalt att vissa stift saknas i bildskärmskontakter).

### **Kontrollera strömindikatorn på bildskärmen —**

- 
- ı När strömindikatorn lyser eller blinkar făr bildskärmen ström.<br>ι Om strömindikatorn är släckt sätter du på bildskärmen genom att trycka in knappen.<br>ι Om strömindikatorn blinkar trycker du på en tangent eller rö
- 

**Testa eluttaget —** Kontrollera att eluttaget fungerar genom att ansluta något annat till det, exempelvis en lampa.

**Kontrollera indikatorlamporna —** Se [Diagnostiklampor.](#page-45-2)

**Kontrollera bildskärmsinställningarna —** Läs dokumentationen för bildskärmen för att få information om hur du justerar kontrast och ljusstyrka,<br>avmagnetiserar bildskärmen och kör bildskärmens självtest.

**Flytta bort bashögtalaren från bildskärmen —** Om ditt högtalarsystem inkluderar en bashögtalare ska du se till att den är placerad minst 60 cm från bildskärmen.

**Flytta bort bildskärmen från externa strömkällor —** Fläktar, lysrörslampor, halogenlampor och andra elektriska apparater kan få bilden på skärmen att verka *skakig*. Stäng av enheter som står nära skärmen för att se om de påverkar den.

**Vrid på bildskärmen för att eliminera solreflexer och eventuella störningar**

**Ändra bildskärmsinställningarna i Windows —**

*Windows Vista*:

- 1. Klicka på **Start** ® **Kontrollpanelen**® **Maskinvara och ljud**® **Anpassning**® **Bildskärmsinställningar**.
- 2. Justera **Upplösning** och **Färginställningar** efter behov.

### *Windows XP*:

- 1. Klicka på **Start→ Kontrollpanelen→ Utseende och teman.**<br>2. Klicka på det område som du vill ändra eller klicka på ikone<br>3. Prova andra inställningar under **Färgkvalitet** och **Skärmu**
- 2. Klicka på det område som du vill ändra eller klicka på ikonen **Bildskärm**. 3. Prova andra inställningar under **Färgkvalitet** och **Skärmupplösning**.
- 

### **3D-bildkvaliteten är mindre bra**

**Kontrollera strömkabelanslutningen till grafikkortet —** Kontrollera att strömkabeln till grafikkortet (ett eller två) är rätt ansluten till kortet.

**Kontrollera bildskärmsinställningarna —** Läs dokumentationen för bildskärmen för att få information om hur du justerar kontrast och ljusstyrka,<br>avmagnetiserar bildskärmen och kör bildskärmens självtest.

## <span id="page-59-0"></span>**Dells tekniska uppdateringstjänst**

Dells tekniska uppdateringstjänst skickar e-postmeddelanden när det finns program- och maskinvaruuppdateringar för datorn. Tjänsten är gratis och innehåll, format och brevfrekvens kan anpassas.

Anmäl dig till Dells tekniska uppdateringstjänst genom att besöka **support.dell.com/technicalupdate**.